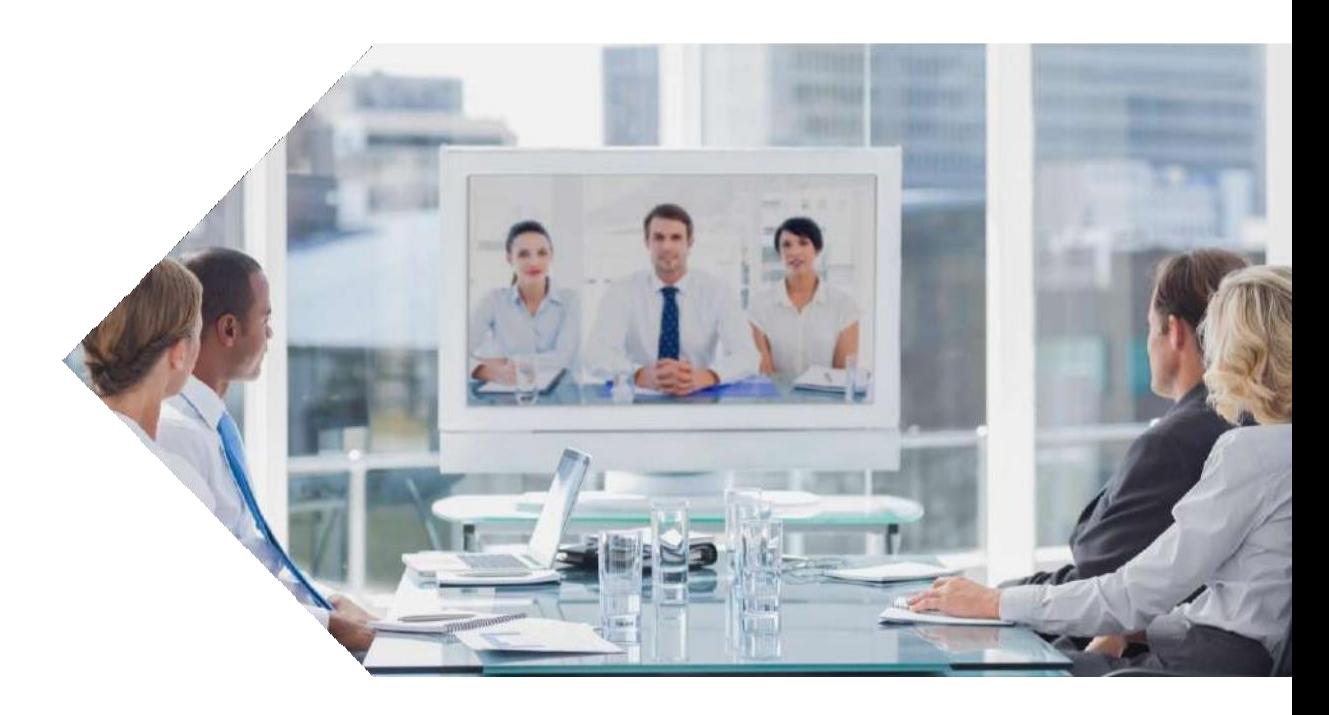

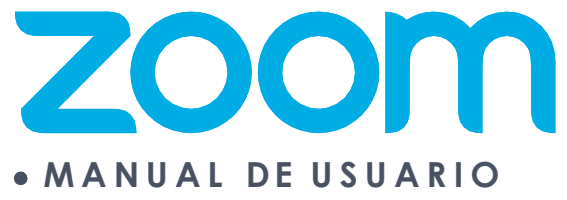

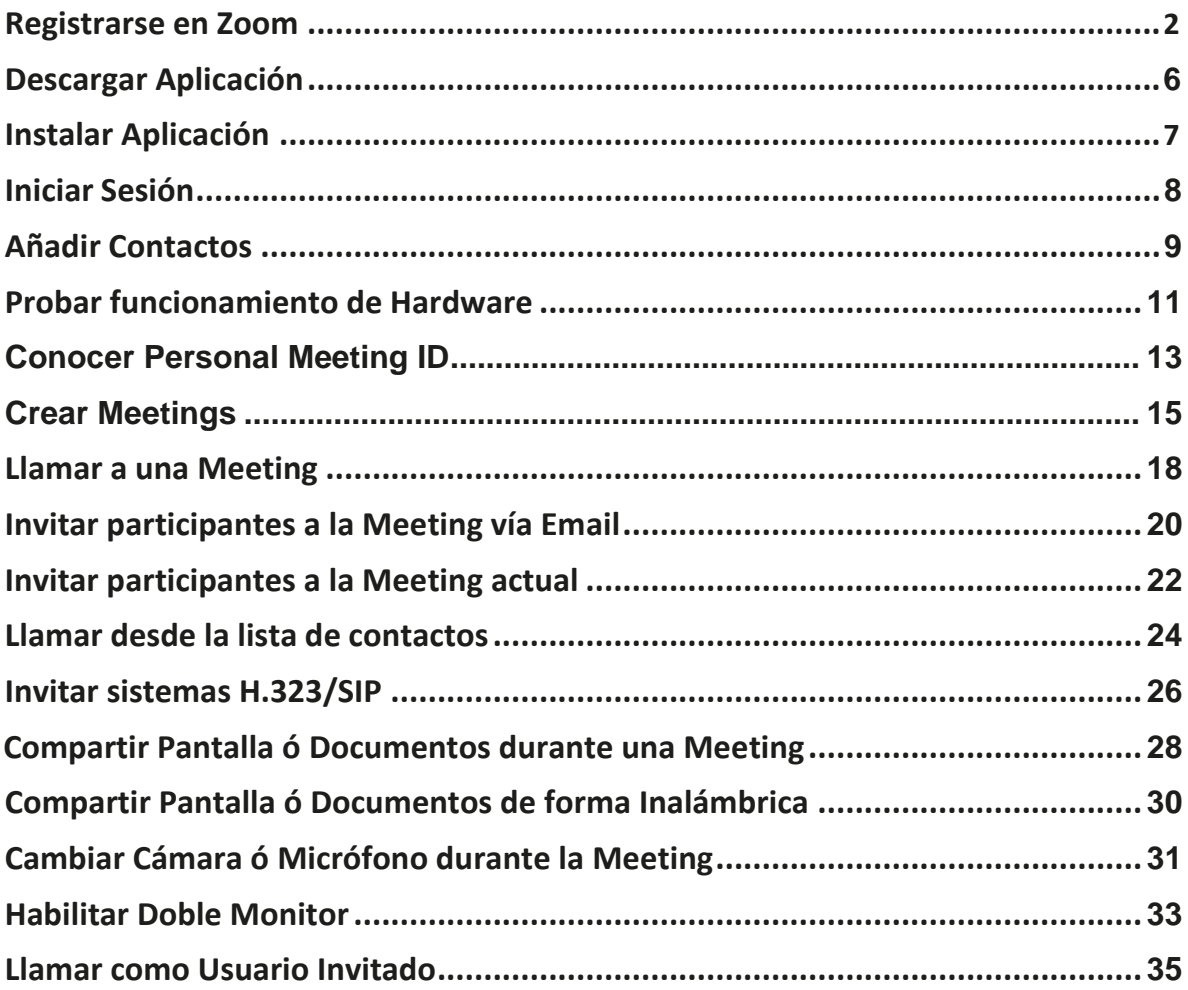

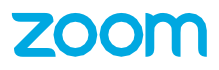

# **Registrarse en Zoom**

### <span id="page-2-0"></span>**Paso 1:**

Ingrese a **(** https://zoom.us**)** y seleccione **"Sign in".**

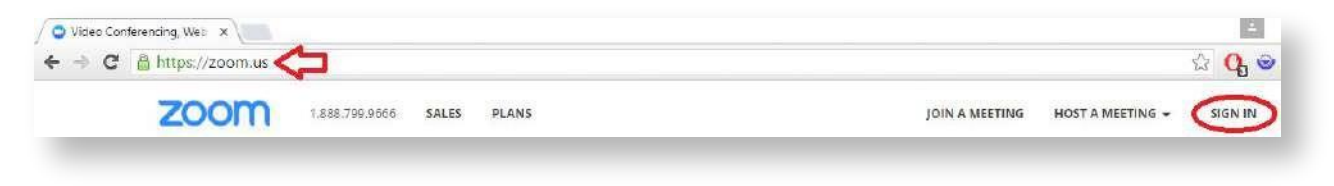

### **Paso 2:**

Seleccione **"Sign Up Free"**

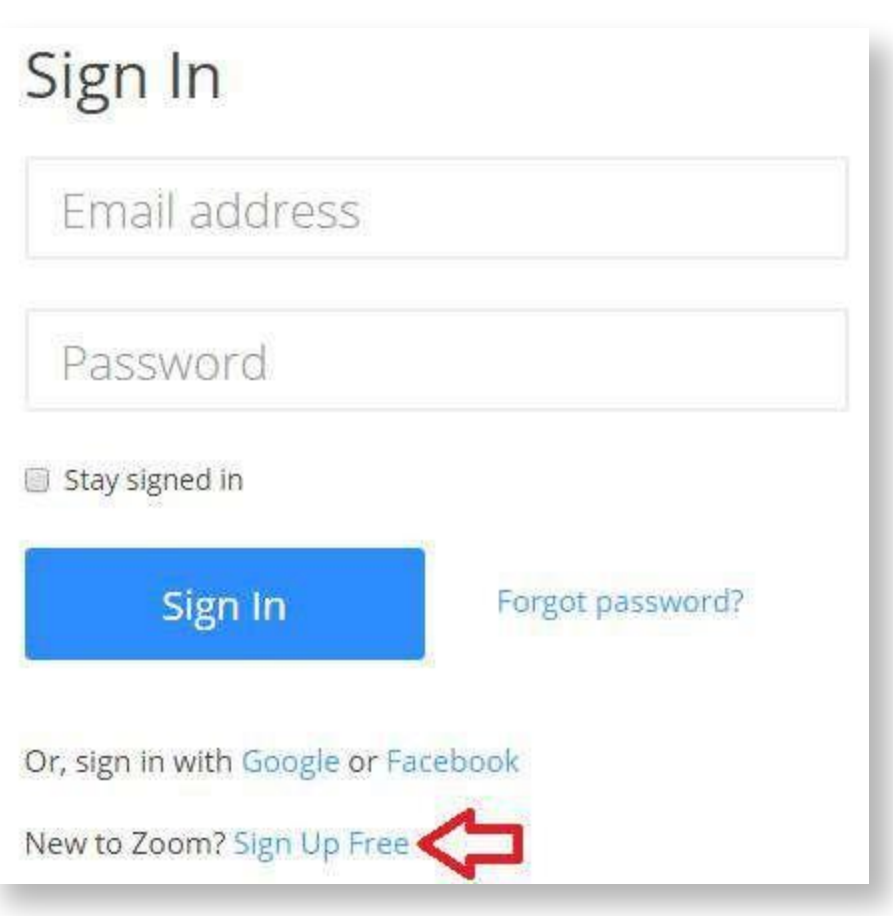

### **Paso 3:**

Ingrese su correo electrónico.

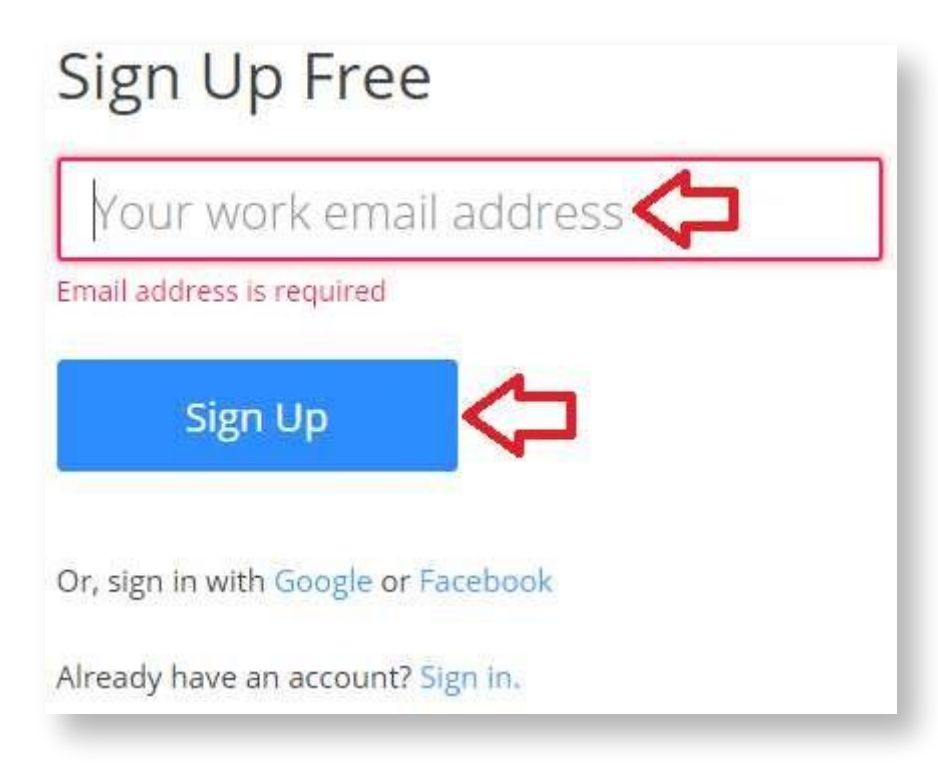

### **Paso 4:**

Envíe la confirmación de registro a su correo electrónico.

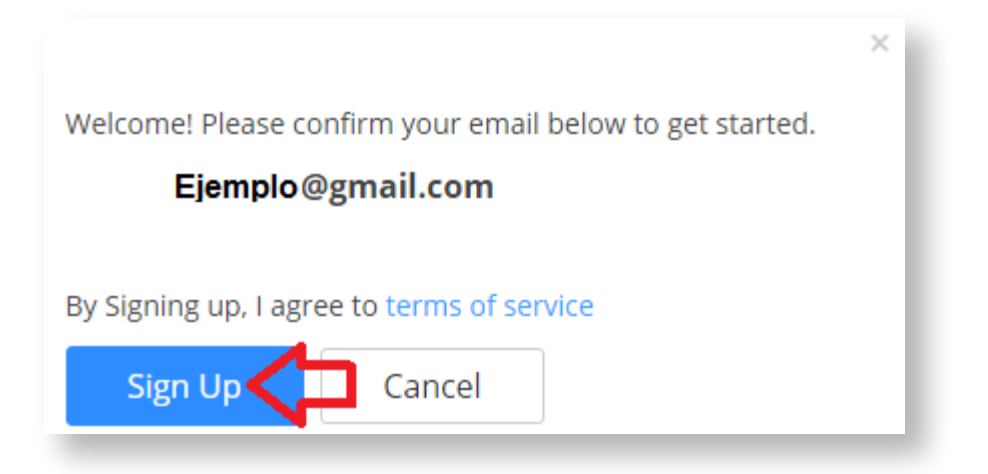

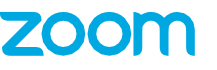

#### **Paso 5:**

Una vez que hizo clic en **"Sign Up"**, favor de revisar su correo electrónico.

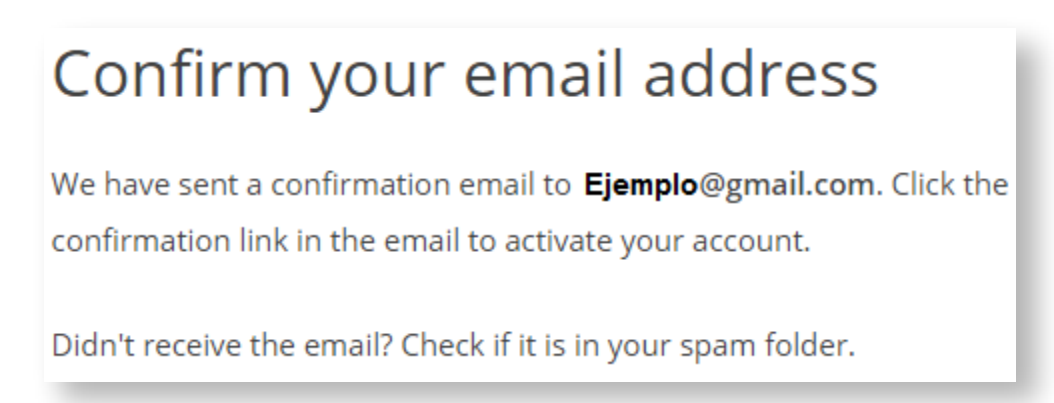

#### **Paso 6:**

Abra su correo y busque el correo de Zoom con el nombre de **"Zoom Account Activacion"** y haga clic sobre el botón **"Activate".**

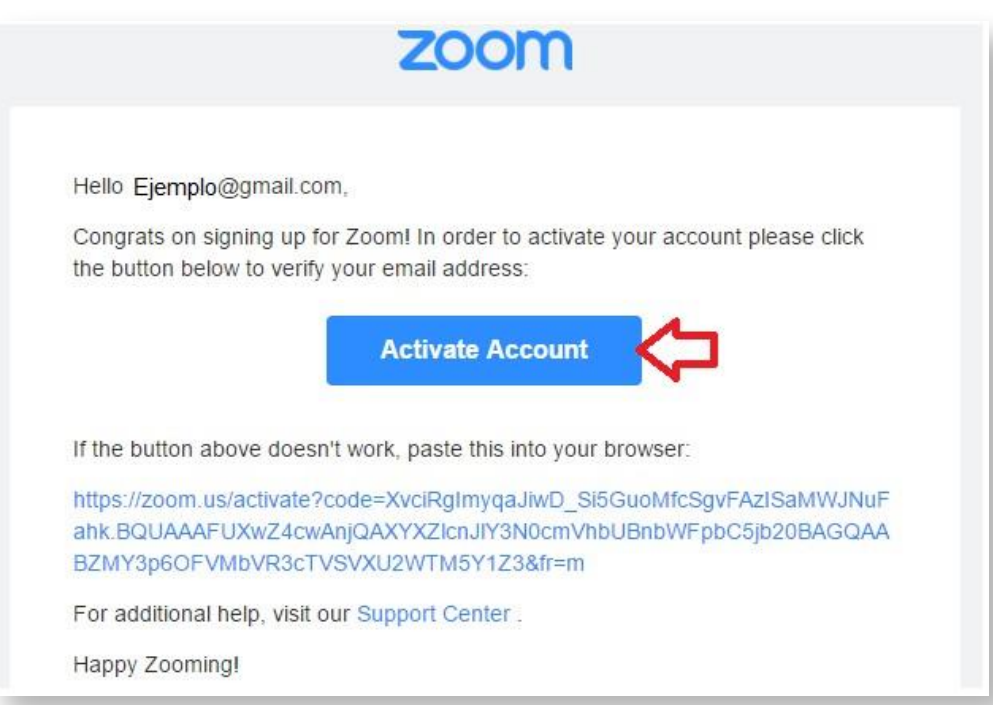

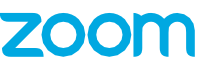

## **Paso 7:**

Al hacer clic en "**Activate Account**", le debe mostrar una nueva interfaz donde deberá ingresar sus datos personales, al finalizar, haga clic en "**Activate**".

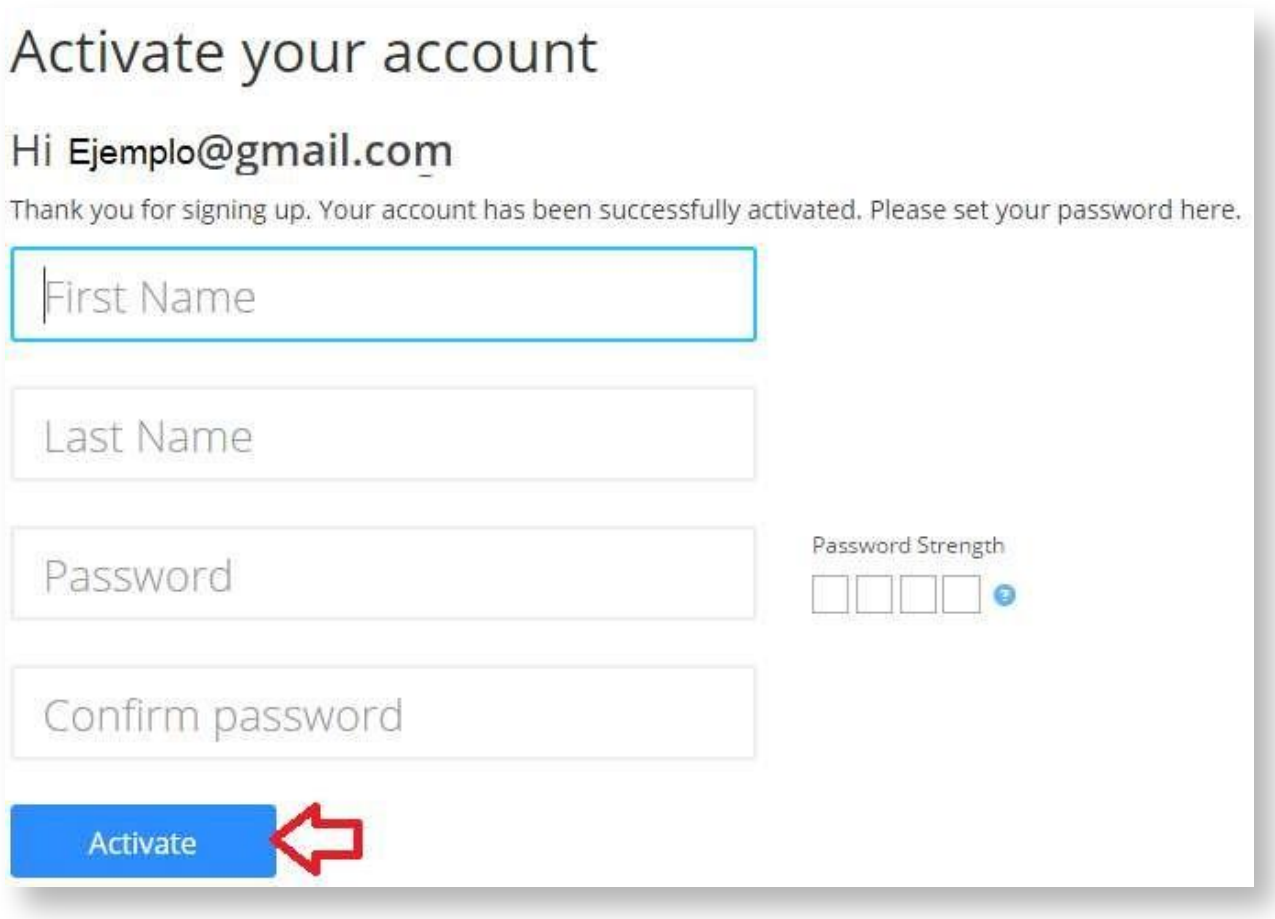

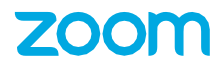

# **Descargar Aplicación**

### <span id="page-6-0"></span>**Paso 1:**

Ingrese a ( https://zoom.us/download)

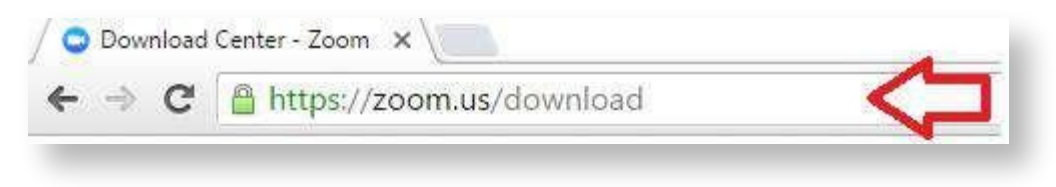

### **Paso 2:**

Seleccione y descargue la aplicación en base a su dispositivo y sistema operativo.

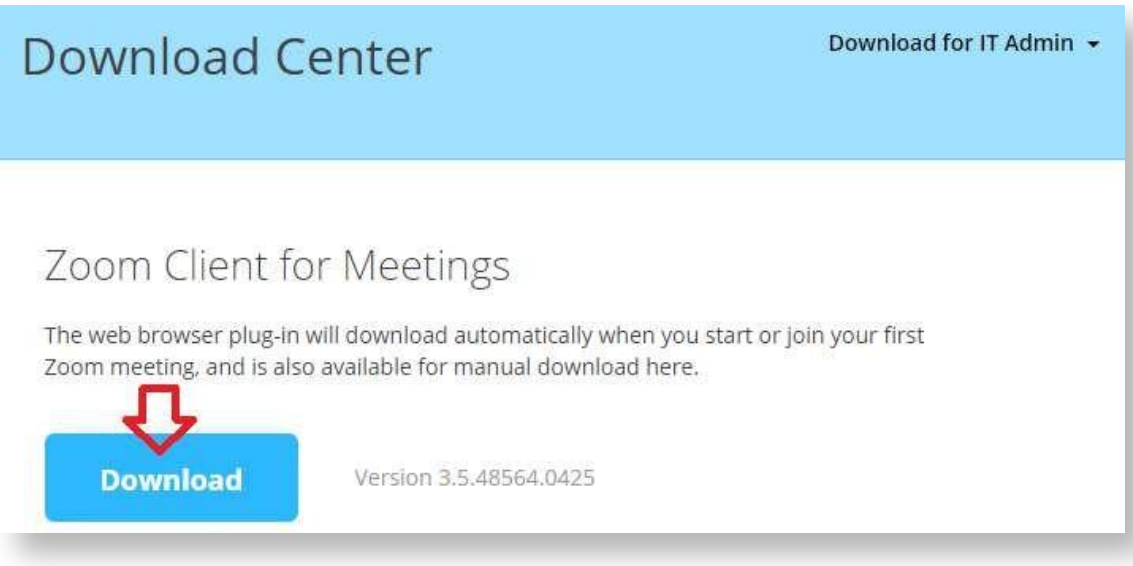

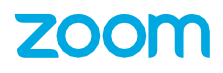

# **Instalar Aplicación**

### <span id="page-7-0"></span>**Paso 1:**

Seleccione el paquete de instalación anteriormente descargado.

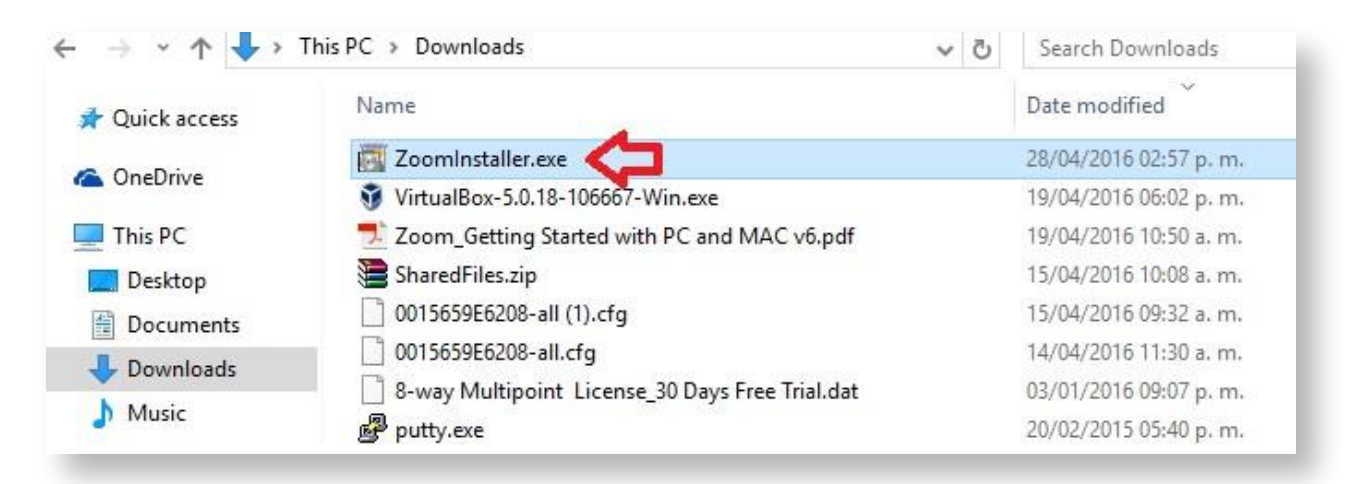

### **Paso 2**

Espere mientras finaliza la instalación.

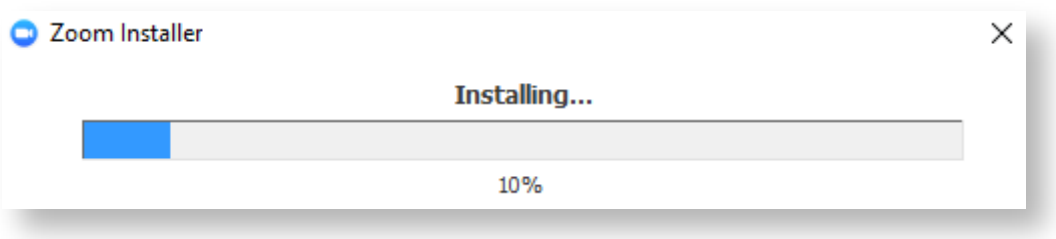

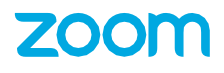

# **Iniciar Sesión**

### <span id="page-8-0"></span>**Paso 1:**

Busque y selleccione la aplicación de **"Zoom"**, haga doble clic para que la misma se abra.

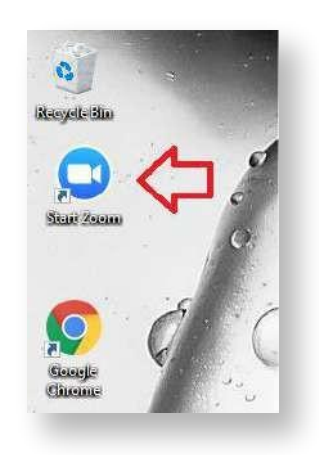

### **Paso 2:**

Ingrese a la aplicación su usuario y contraseña.

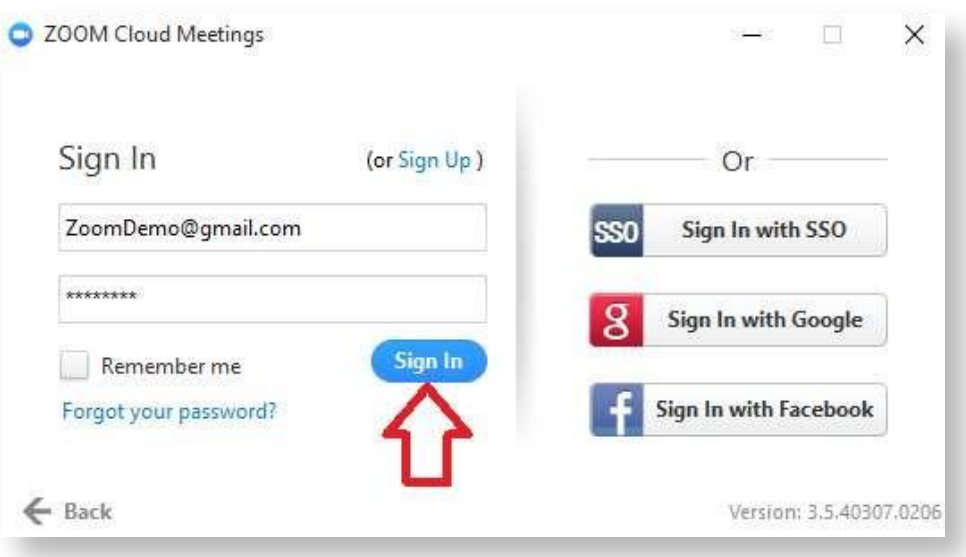

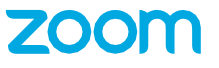

# **Añadir Contactos**

#### <span id="page-9-0"></span>**Paso 1:**

Ingrese a la aplicación de **Zoom** y colóquese en la opción de **"Contacto"**, se encuentra en la parte inferior de la interfaz principal.

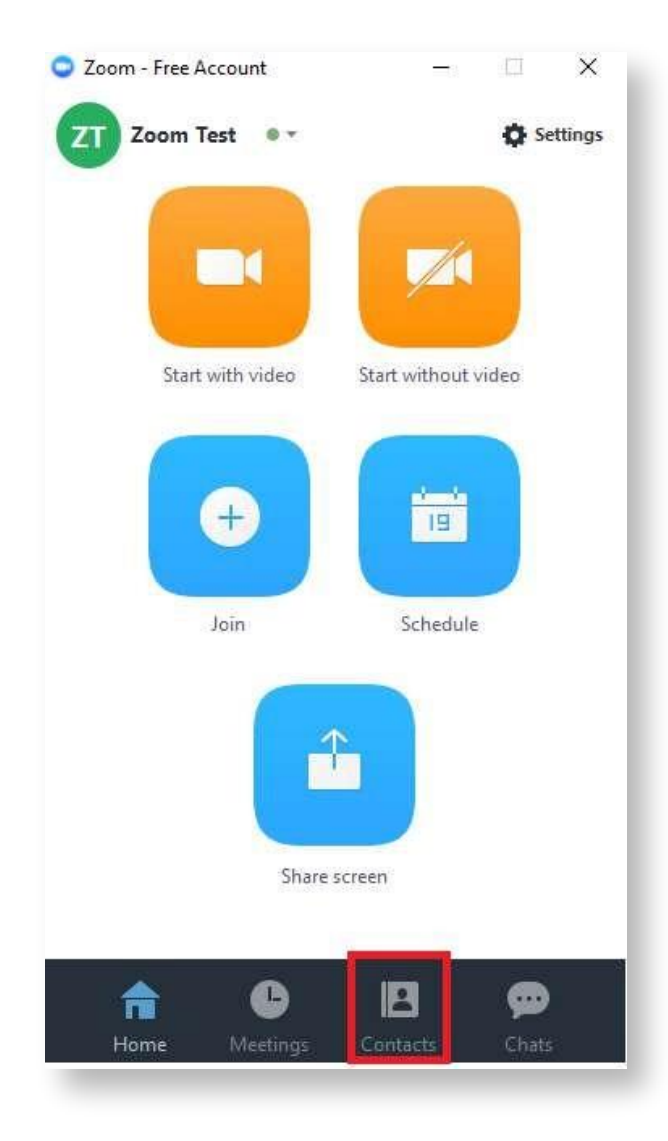

Colóquese en la parte superior, opción **"Add Contact"**.

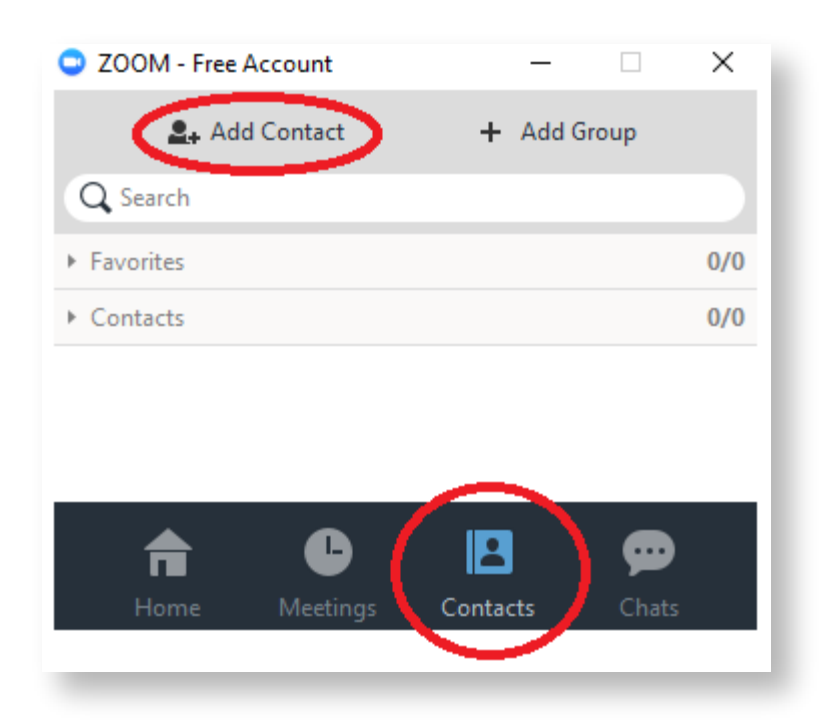

### **Paso 3:**

Ingrese la dirección de correo electrónico de la persona que desea agragar a sus contactos y al finalizar de clic en el botón **"Add"**.

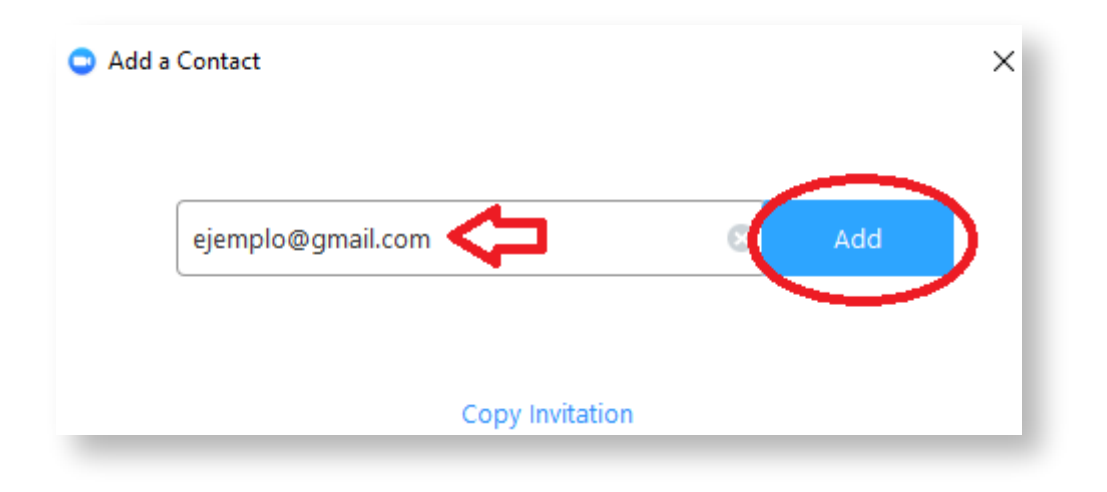

# **Probar funcionamiento de Hardware**

## <span id="page-11-0"></span>**Paso 1:**

Colóquese en la interfaz principal y haga clic en **"Settings"**.

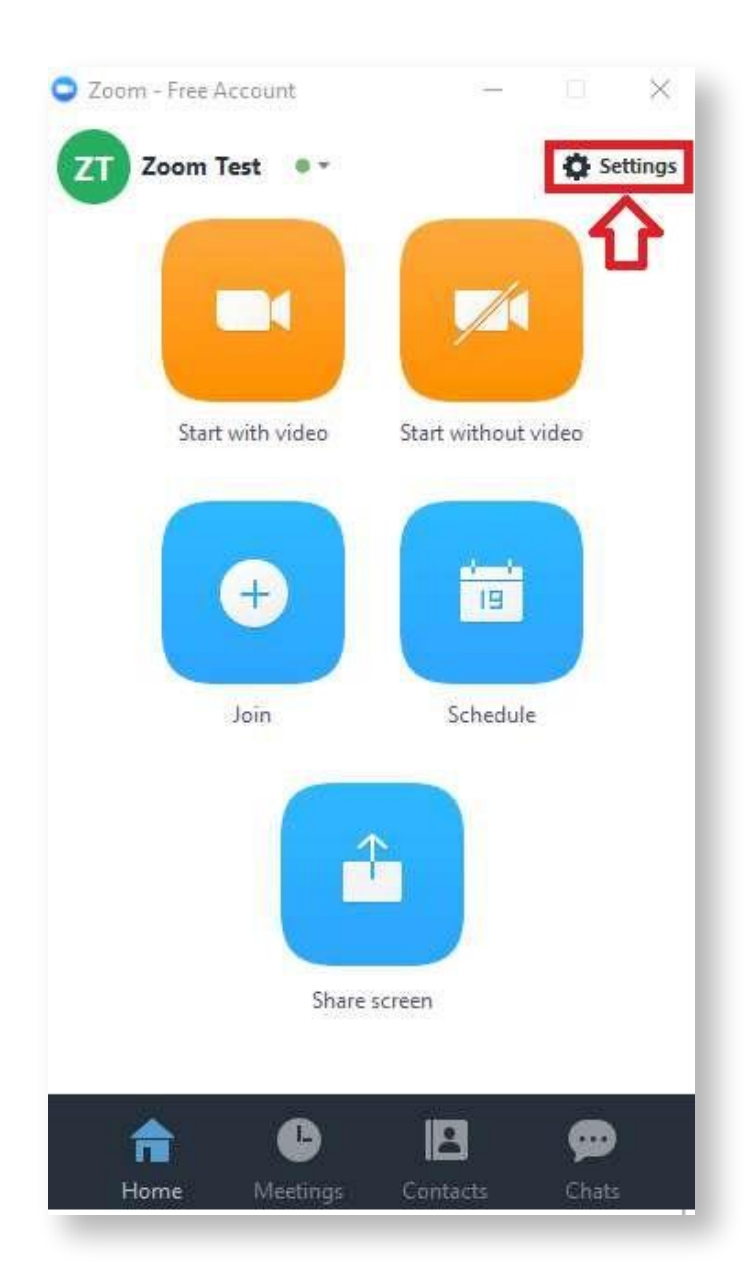

Verifique el funcionamiento de su micrófono, cámara, bocinas, al igual puede consultar las estadísticas de llamada si usted se encuentra en una.

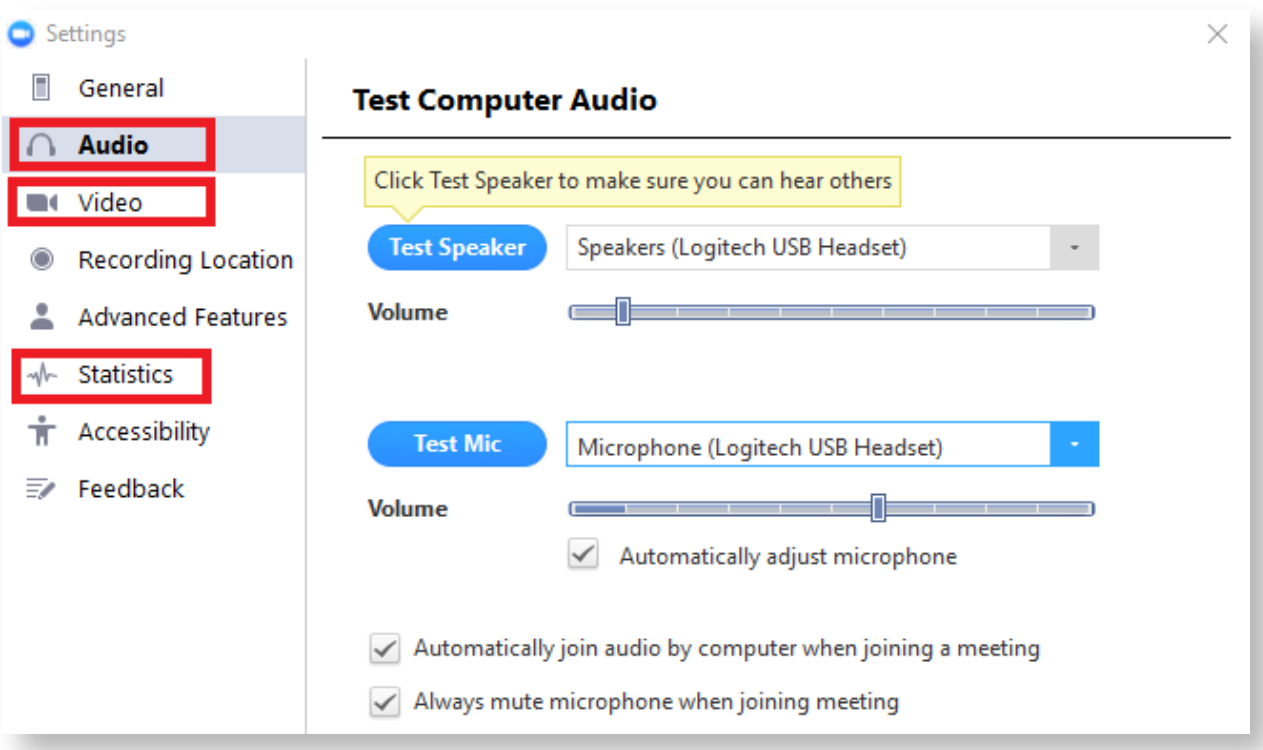

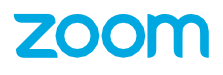

# **Conocer Personal Meeting ID**

### <span id="page-13-0"></span>**Paso 1:**

Colóquese en la interfaz principal, diríjase a la parte inferior y seleccione **"Meeting"**.

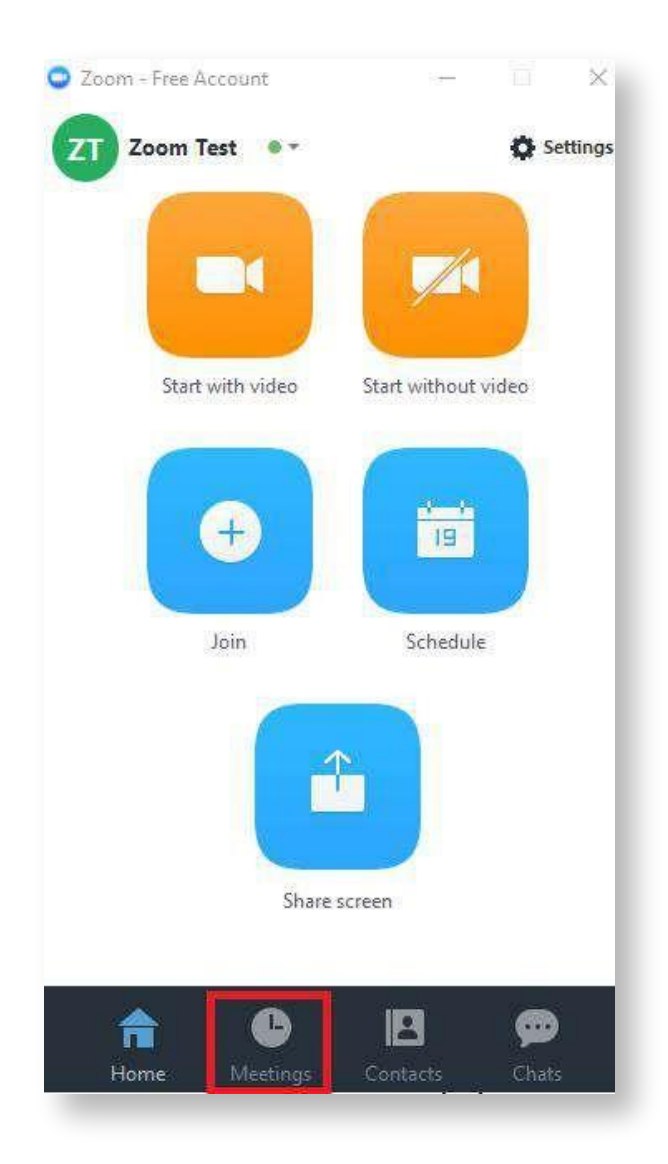

En la parte superior se muestra su **"Personal Meeting ID",** si desea cambiar este número, haga clic en **"Edit".**

**Nota:** Solo las cuentas de paga pueden cambiar su **"Meeting ID".**

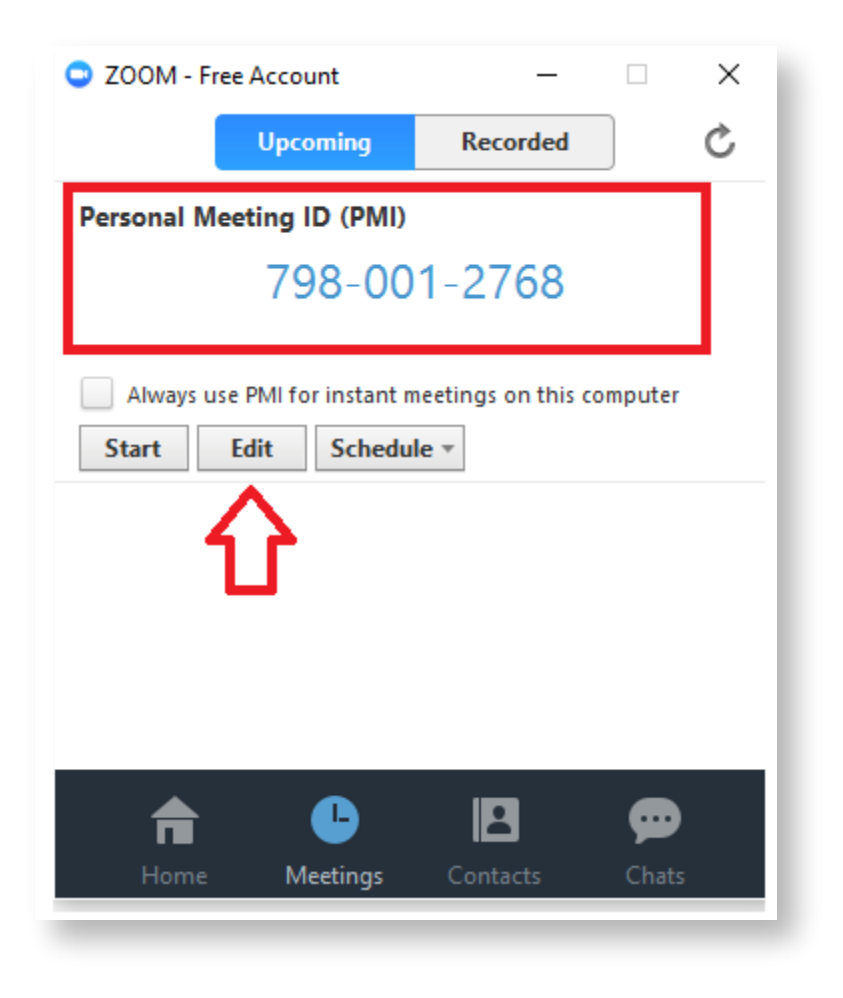

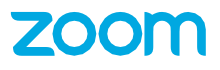

# **Crear Meetings**

### <span id="page-15-0"></span>**Paso 1:**

Ingrese a (https://zoom.us) con su respectivo usuario.

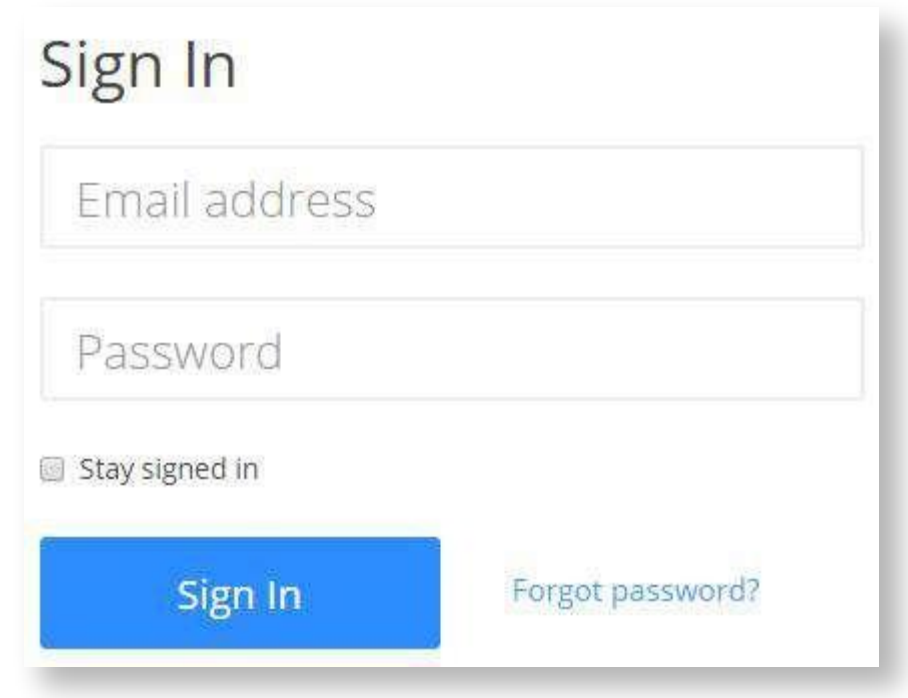

### **Paso 2:**

Colóquese en la opción **"Schedule a Meeting"**.

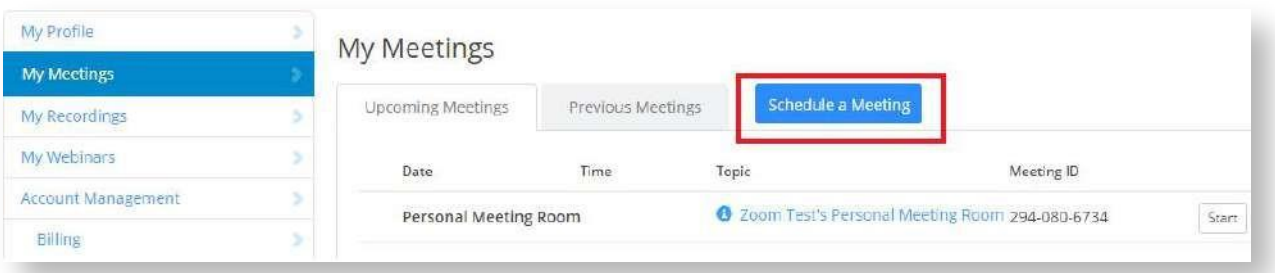

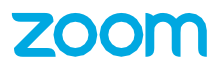

### **Paso 3:**

Llene los campos correspondientes para su Meeting y al finalizar haga clic en el botón **"Schedule"**.

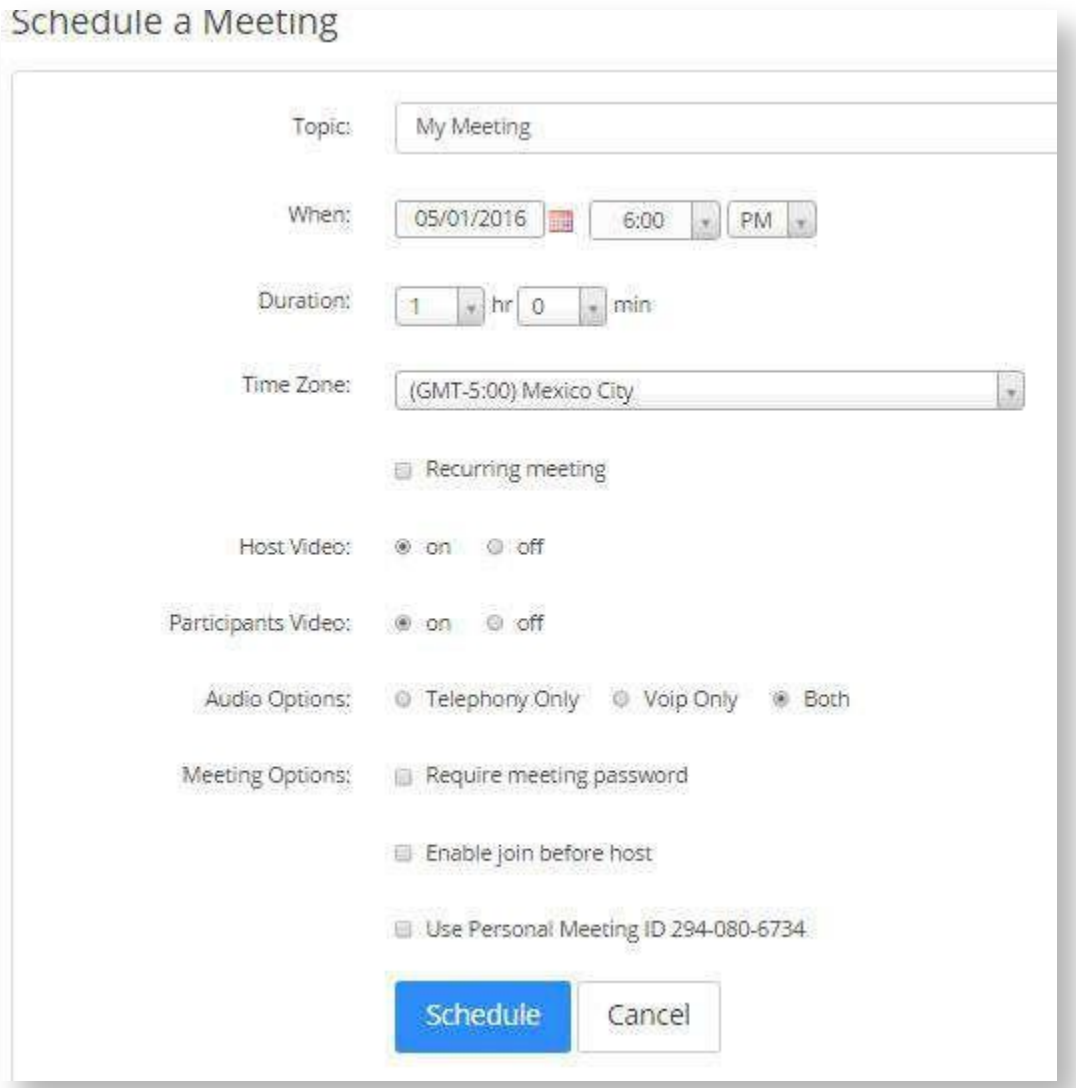

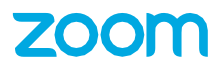

#### **Paso 4:**

Consulte sus **Meetings**.

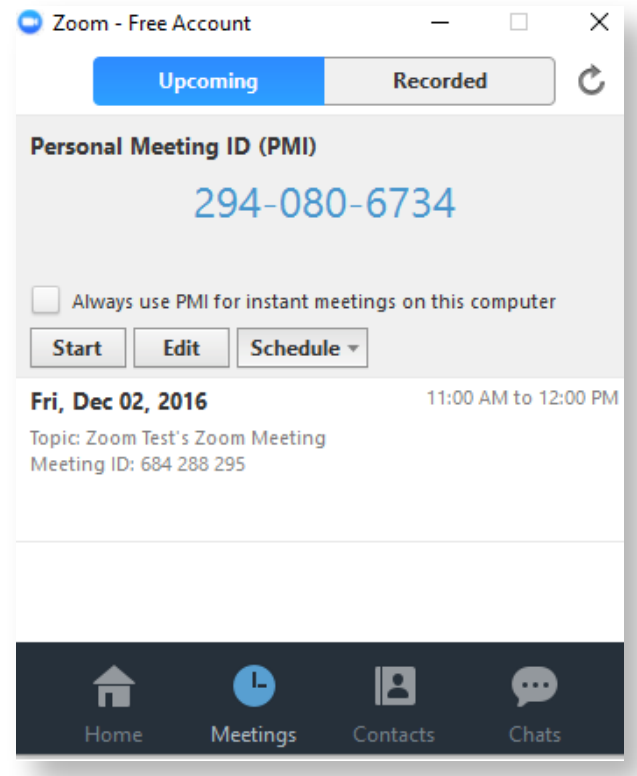

Cabe mencionar que también puede crear "Meetings" desde la interfaz principal de la aplicación, seleccionando **"Schedule"**.

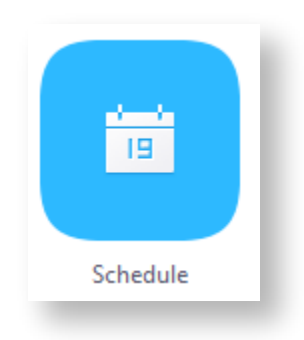

# **Llamar a una Meeting**

### <span id="page-18-0"></span>**Paso 1:**

Colóquese en la interfaz principal, diríjase a la parte inferior y seleccione **"Join"**.**.**

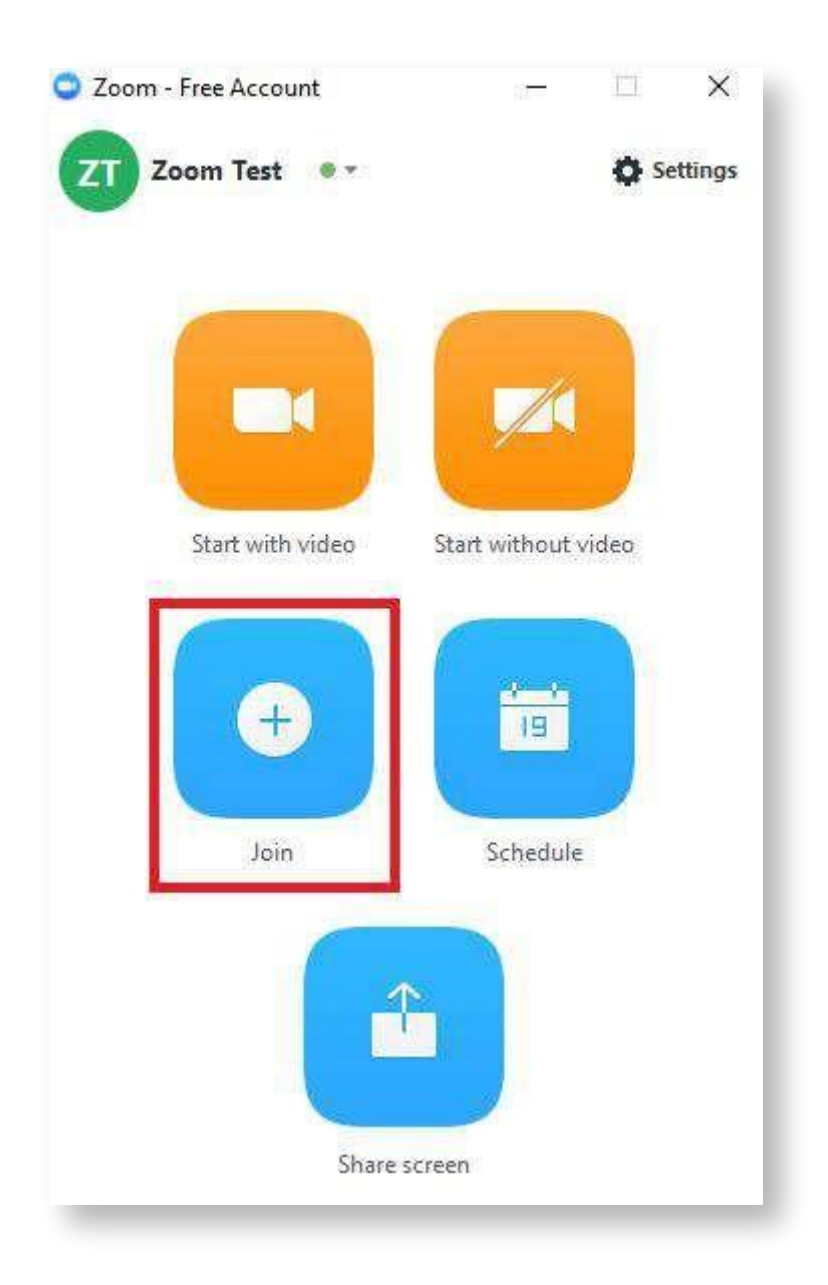

Ingrese el **"Meeting ID"** y su nombre, al finalizar haga clic en "Join".

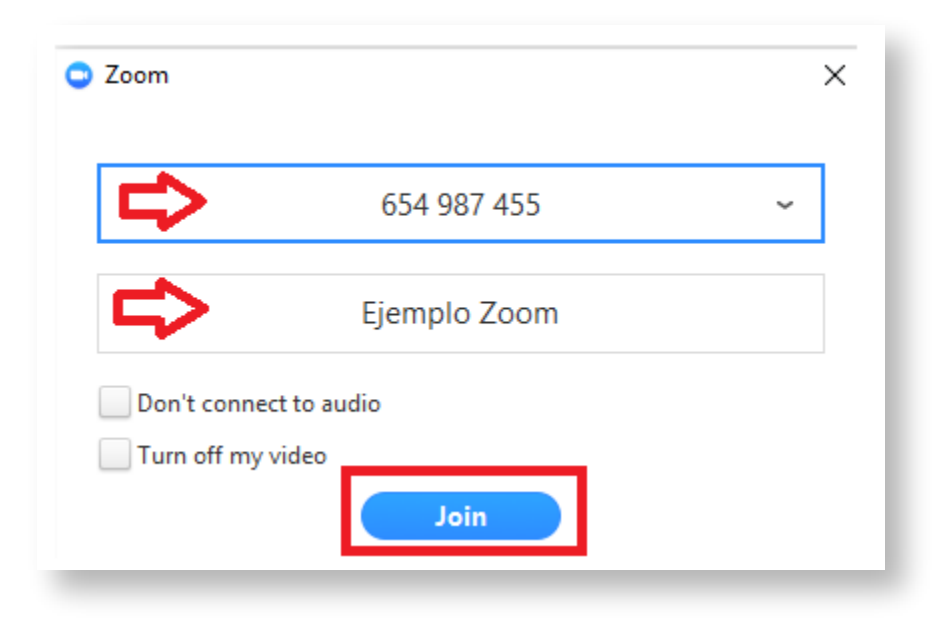

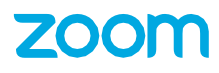

# **Invitar participantes a la Meeting vía Email**

### <span id="page-20-0"></span>**Paso 1 :**

Colóquese en la interfaz principal, seleccione **"Meetings"**.

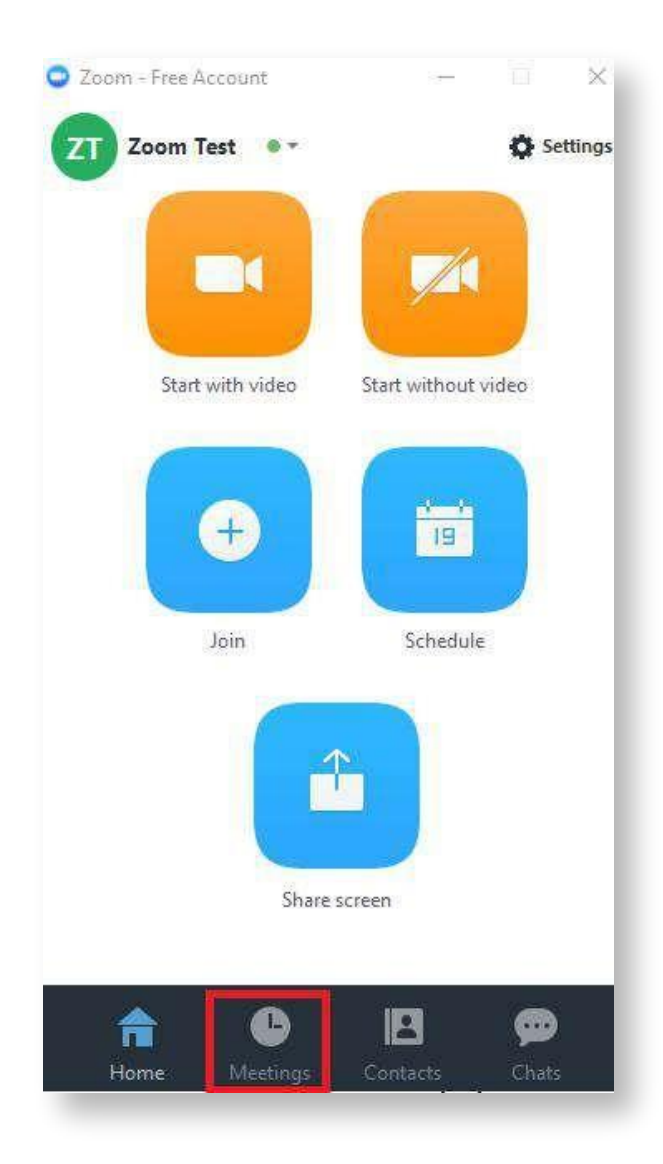

Selecciones su **"Meeting"** y a su vez la opción **"Schedule"**, por último seleccione el correo electrónico correspondiente.

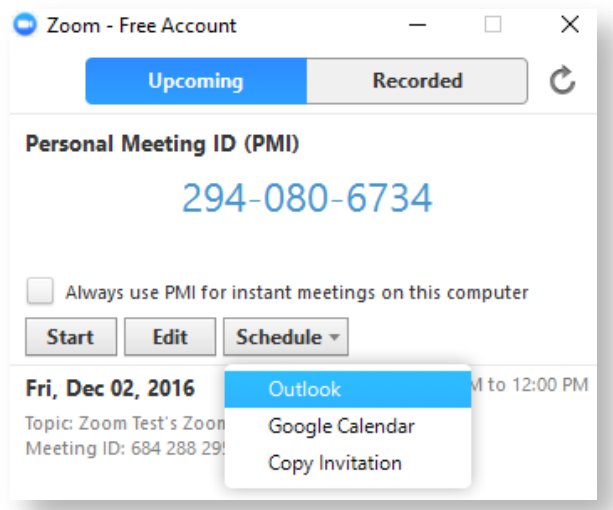

## **Paso 3:**

Añada el correo electrónico de sus invitados.

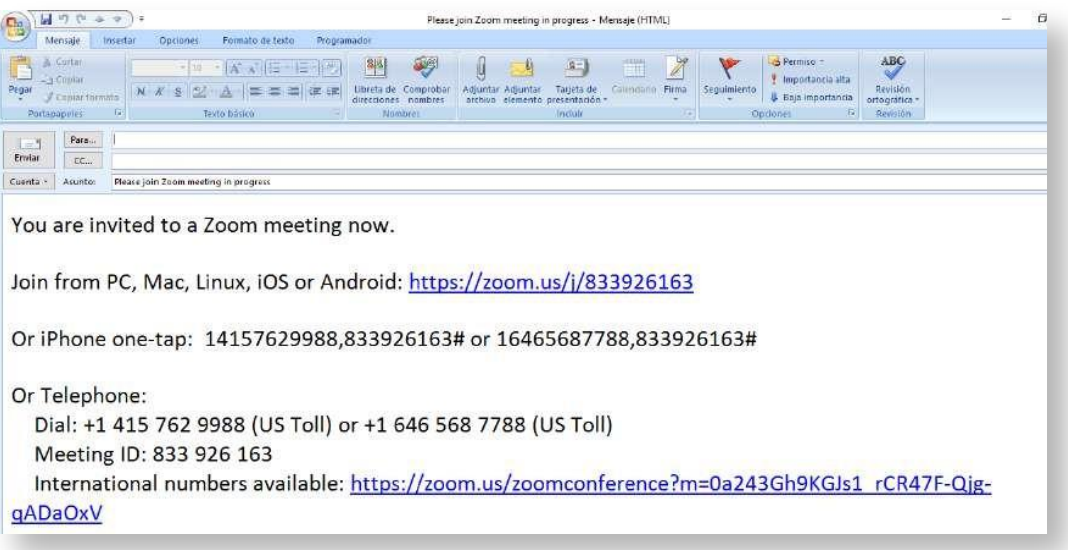

## **Invitar participantes a la Meeting actual**

### **Paso 1:**

Colóquese en la interfaz principal de la aplicación y seleccione **"Start with Video".**

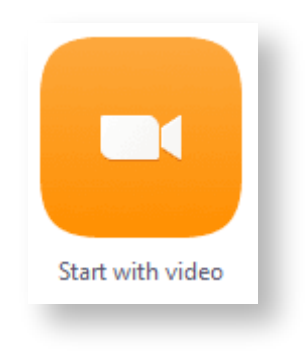

### <span id="page-22-0"></span>**Paso 2:**

Colóquese en el menú inferior y seleccione **"Invite".**

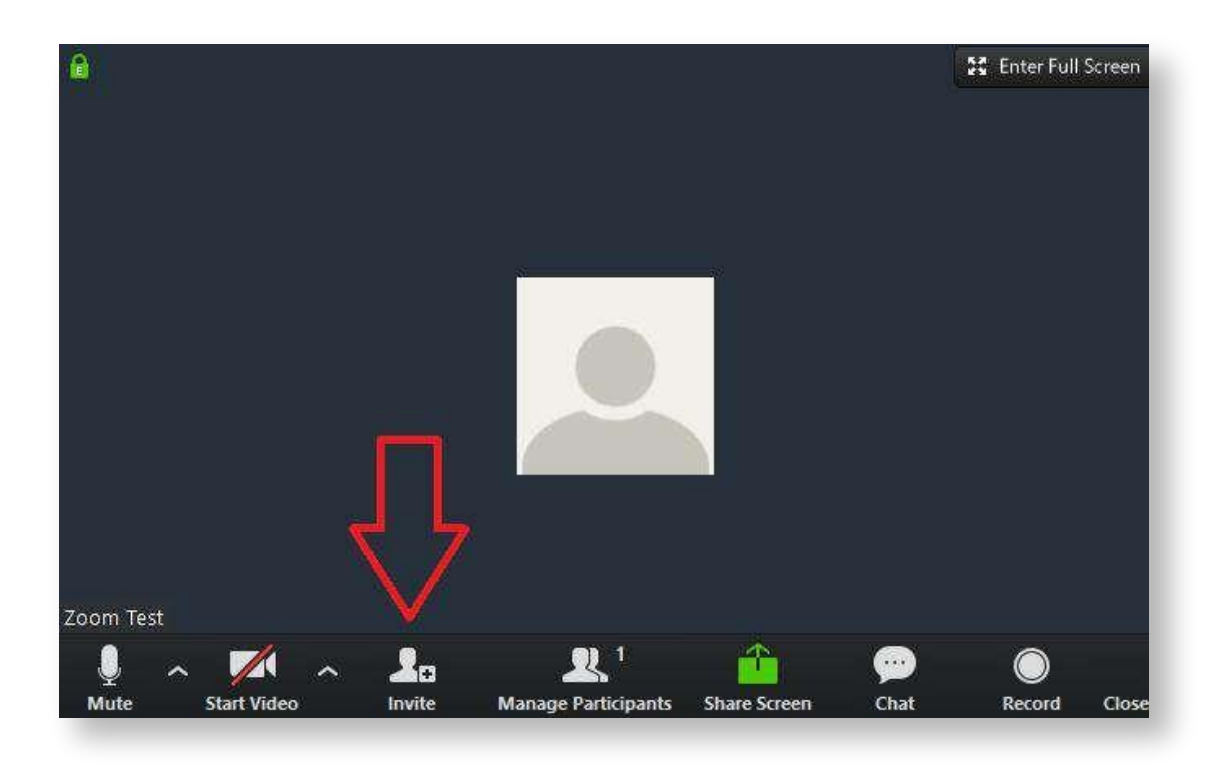

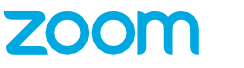

#### **Paso 3:**

Seleccione su correo electrónico correspondiente, **"Default", Gmail, Yahoo, etc"**.

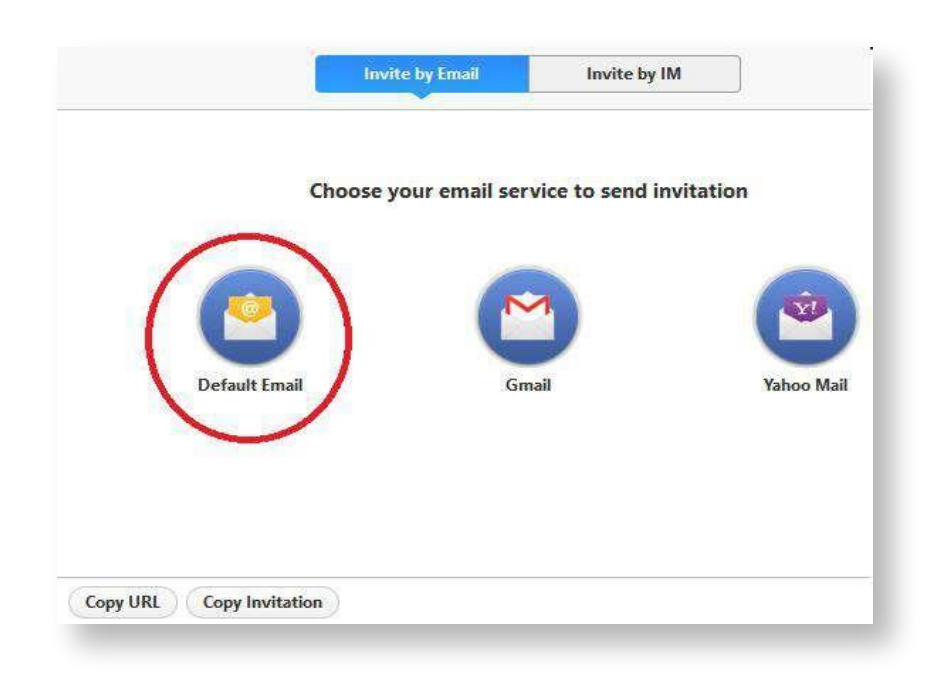

### **Paso 4:**

Escriba el correo electrónico de las personas que desea invitar a la Meeting.

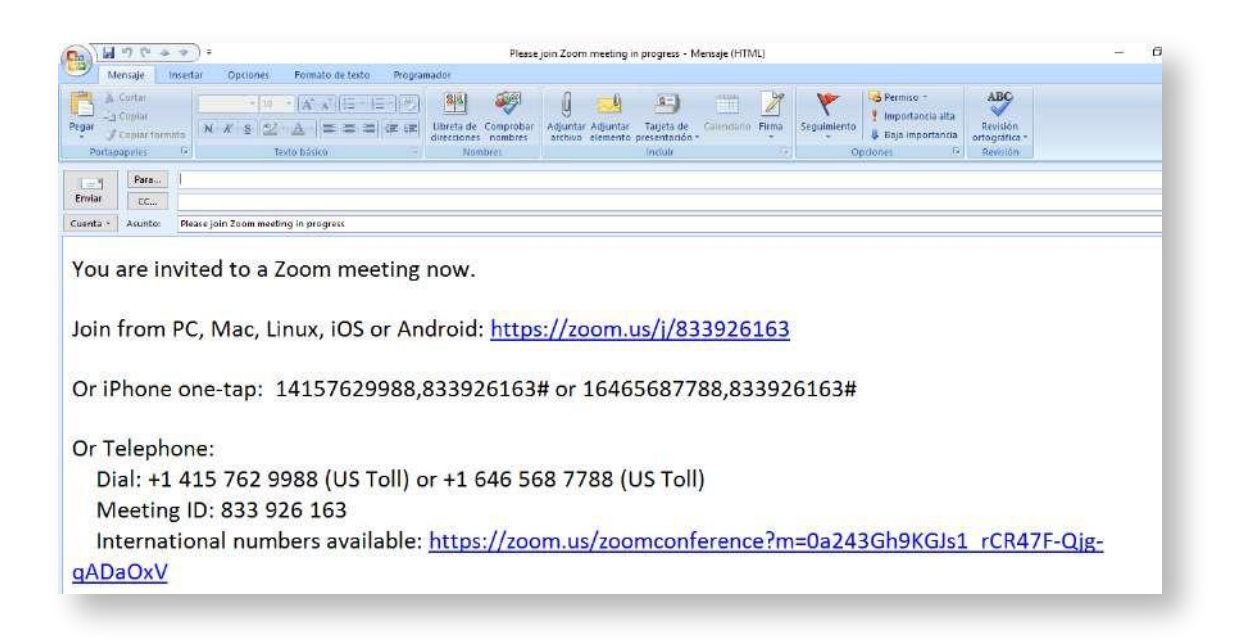

# **Llamar desde la lista de contactos**

### <span id="page-24-0"></span>**Paso 1:**

Colóquese en la opción de **"Contactos"** que se encuentra en la parte inferior de la interfaz principal.

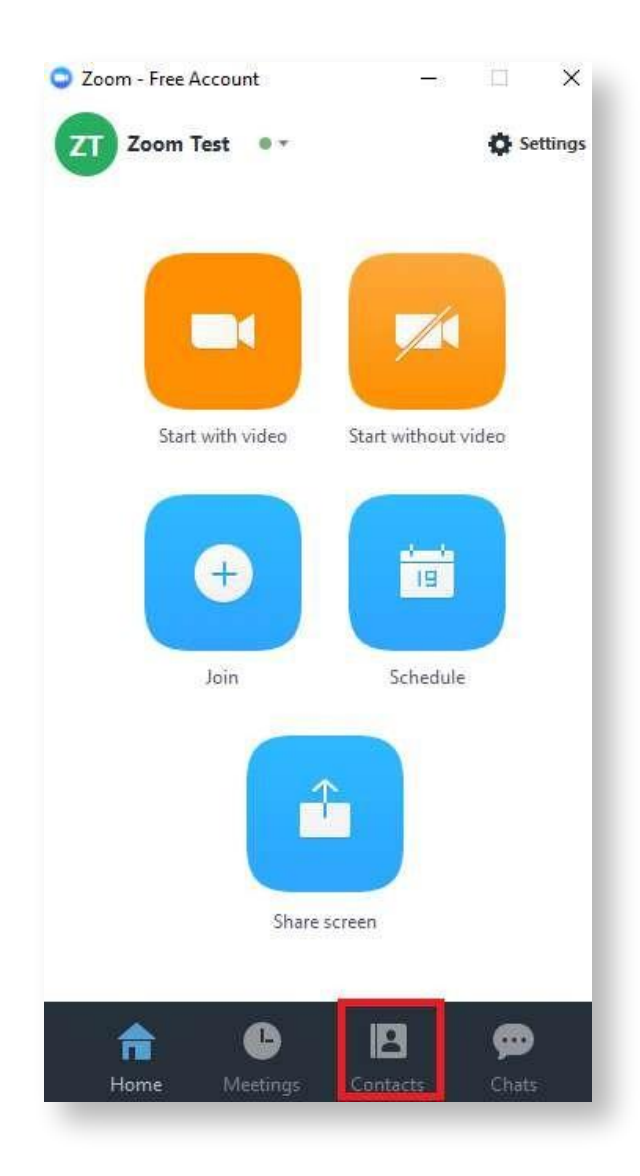

Seleccione el contacto y haga clic en **"Meet".**

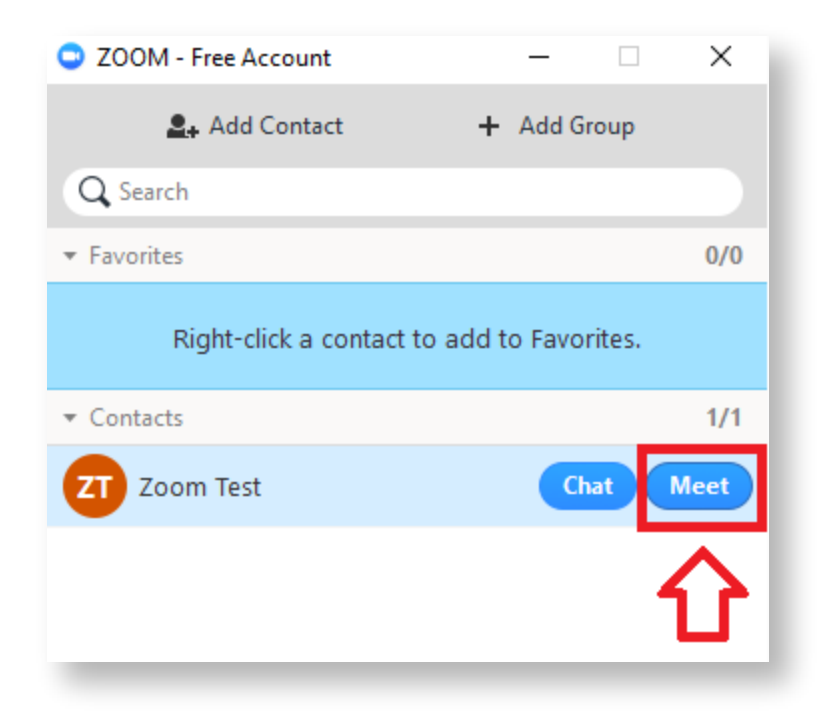

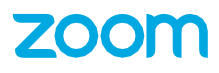

# **Invitar sistemas H.323/SIP**

### **Paso 1:**

Seleccione la opción **"Start With Video".**

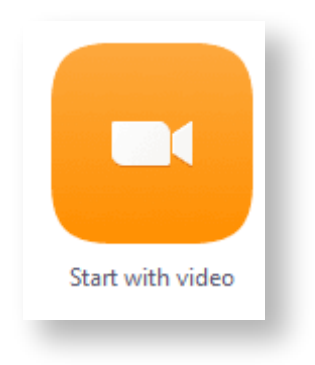

### <span id="page-26-0"></span>**Paso 2:**

Colóquese en el menú inferior y seleccione **"Invite".**

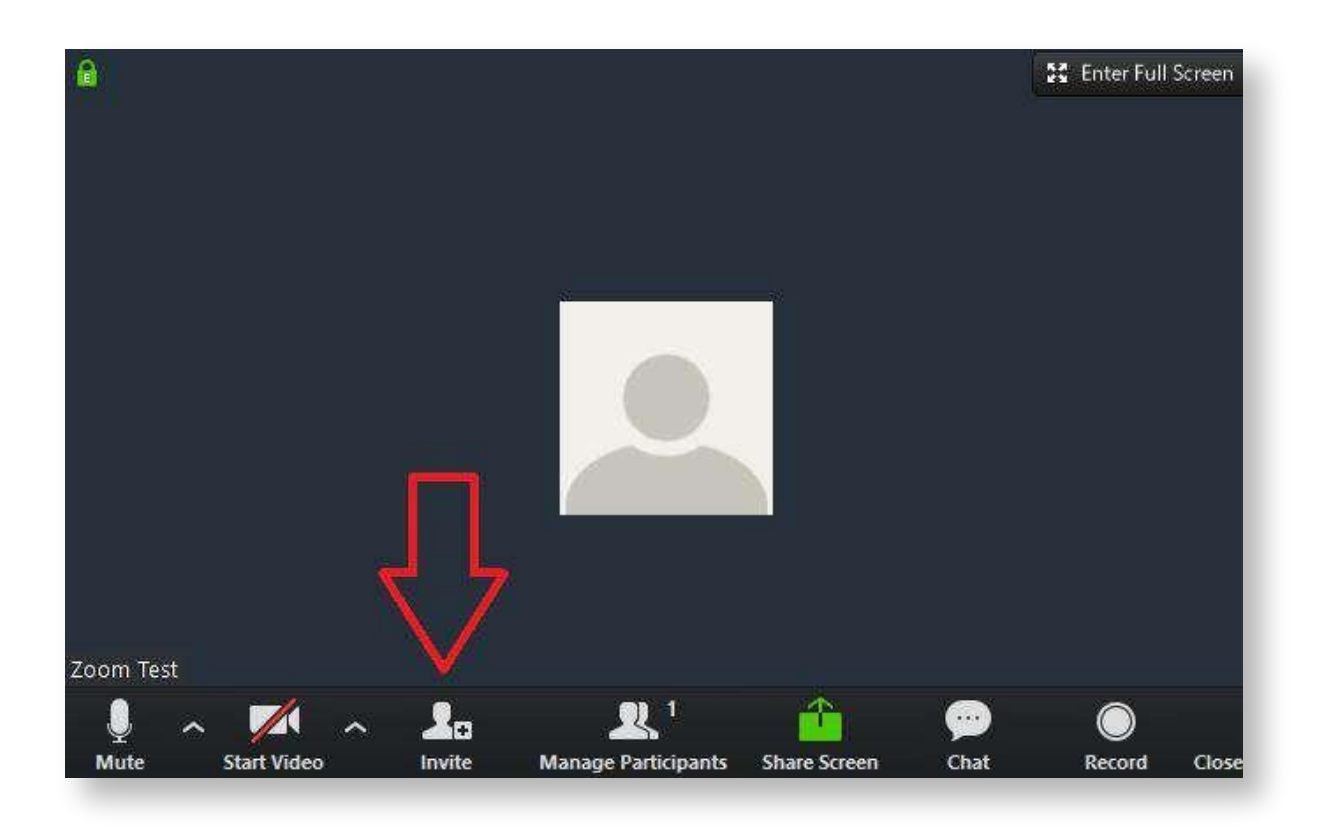

### **Paso 3:**

Seleccione **"Invite a Room System"**, después seleccione **"Call Out"** e introduzca la cadena de marcación.

Una vez introducida la cadena de marcación, seleccione el protocolo **"H323 ó SIP"**, al finalizar haga clic en **"Call"**.

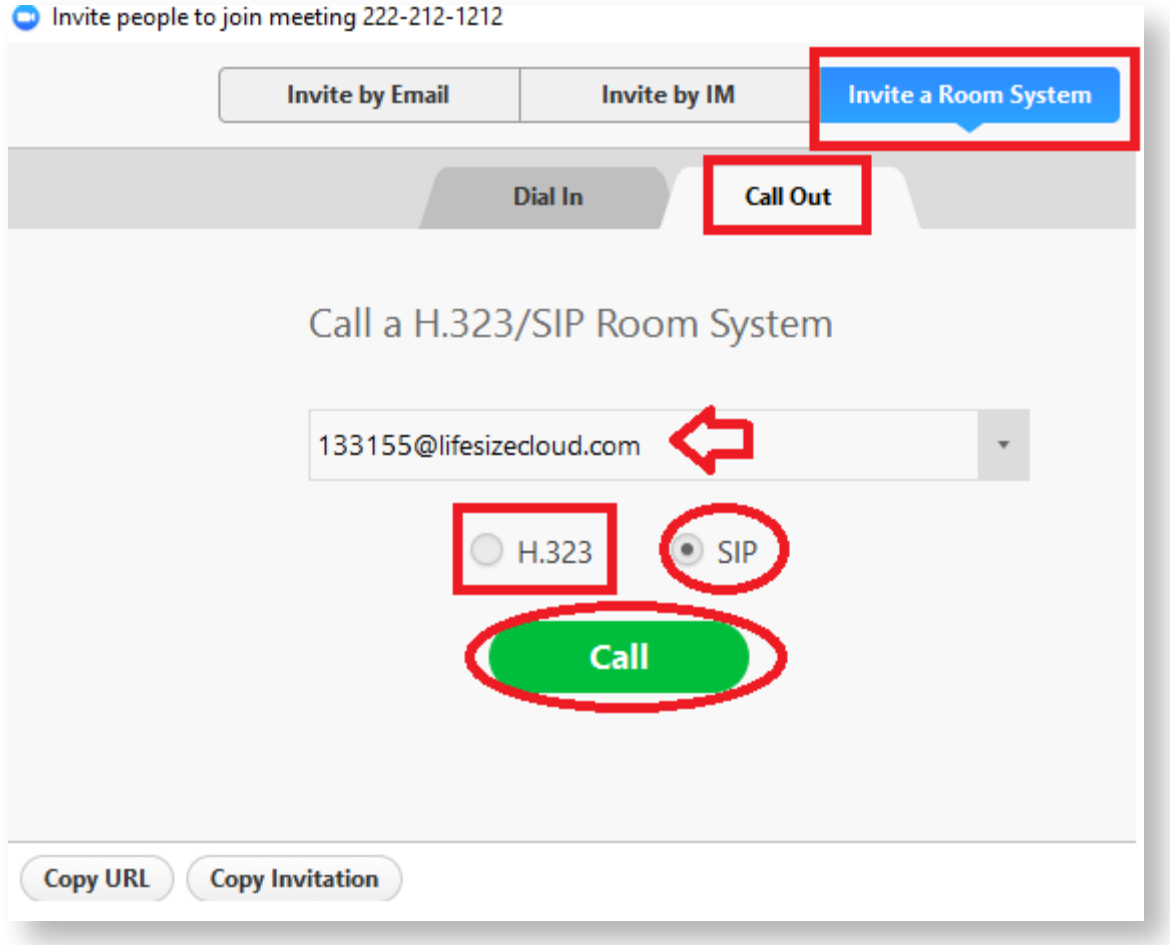

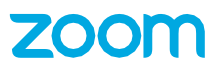

# **Compartir Pantalla ó Documentos durante una Meeting**

### **Paso 1:**

Seleccione la opción **"Start with Video".**

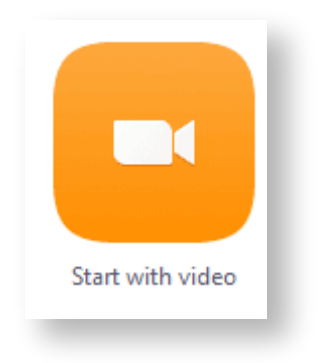

### <span id="page-28-0"></span>**Paso 2:**

Una vez que se encuentre en una **"Meeting"**, colóquese en la parte inferior y seleccione **"Share Screen"**.

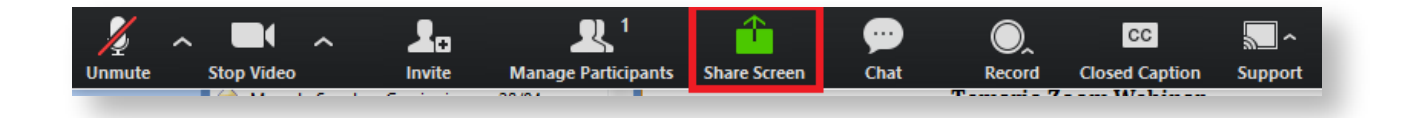

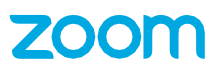

Existen 2 formas de compartir, **1 persona a la vez** ó **mas de 1 persona a la vez.**

### **1 persona a la vez:**

Coloquese en el botón **"Share"** y haga clic sobre la flecha, a su vez seleccione **"One Participant can share at a time".**

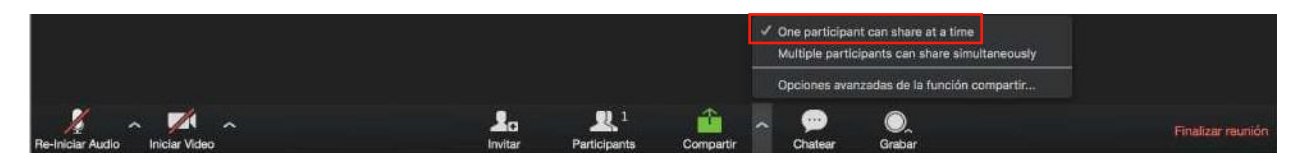

### **Más de una persona a la vez:**

Coloquese en el botón **"Share"** y haga clic sobre la flecha, a su vez seleccione **"Multiple participants can share simultaneously"**.

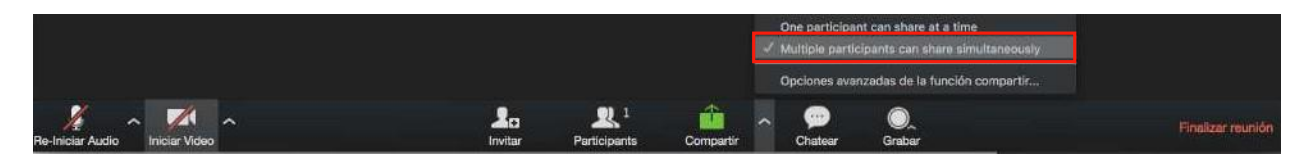

### **Paso 3:**

Una vez que su meeting se encuentre configurada, seleccione el botón **"Share"**, elija lo que desea compartir y haga clic en el botón **"Share Screen"**.

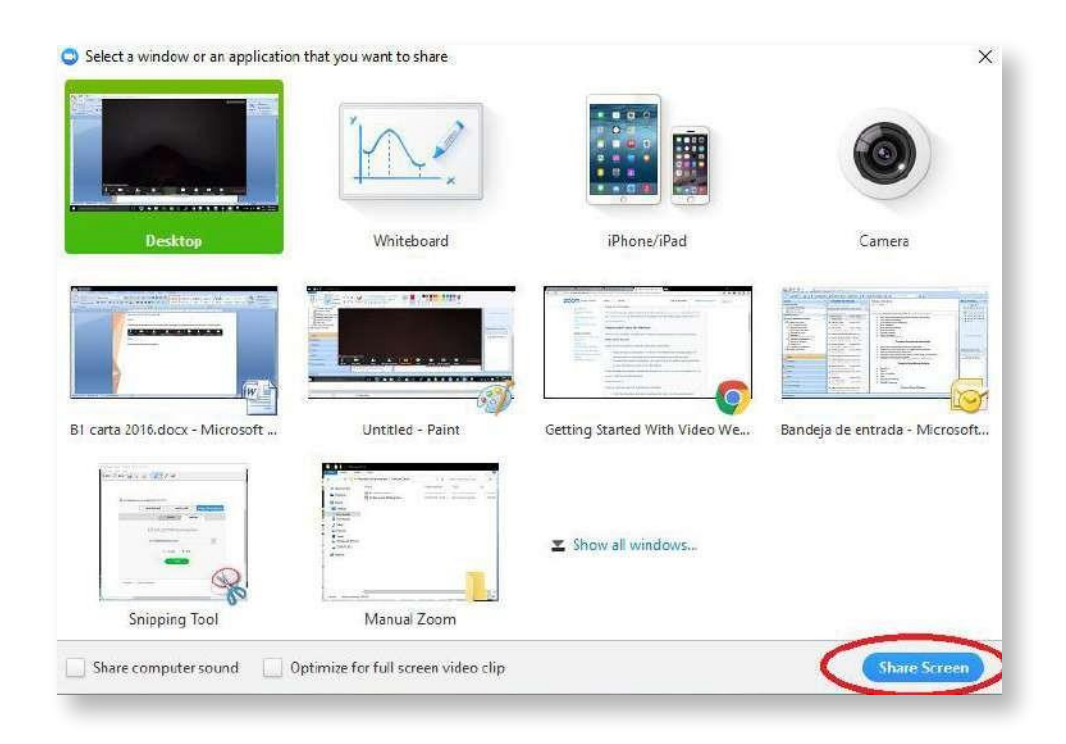

## **Compartir Pantalla ó Documentos de forma Inalámbrica**

### **Paso 1:**

**Ingrese a (** https://zoom.us/share**)**

#### **Paso 2:**

<span id="page-30-0"></span>Colóquese en la caja de texto e introduzca el **"Meeting ID"** de la reunión en donde desea compartir su pantalla ó documento, haga clic en **"Share"** para comenzar a compartir.

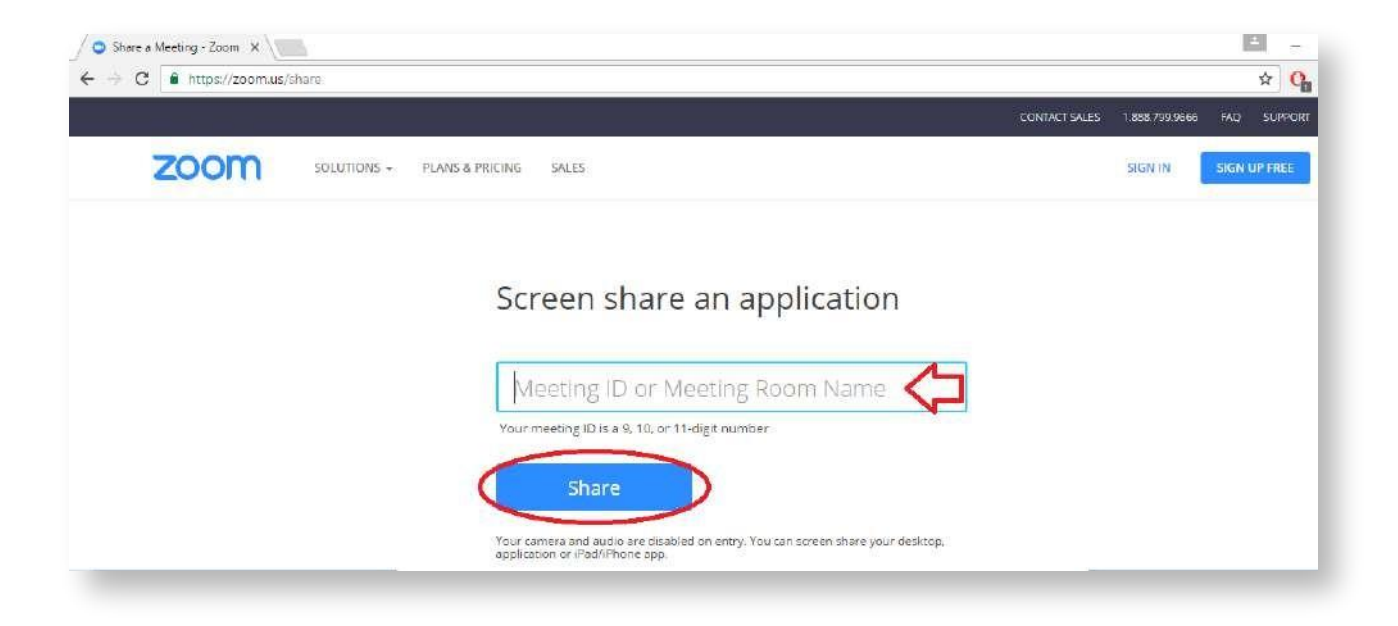

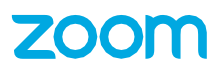

# **Cambiar Cámara ó Micrófono durante la Meeting**

### **Paso 1**

Seleccione la opción **"Start With Video".**

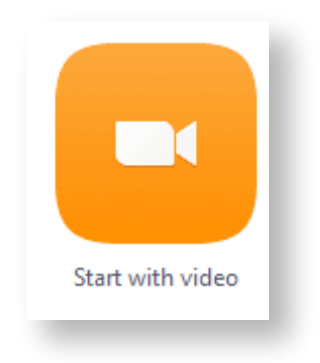

#### <span id="page-31-0"></span>**Paso 2:**

Una vez que se encuentre en una **"Meeting"**, colóquese en la parte inferior, seleccione la flecha que se encuentra apuntando hacia arriba y seleccione su cámara correspondiente.

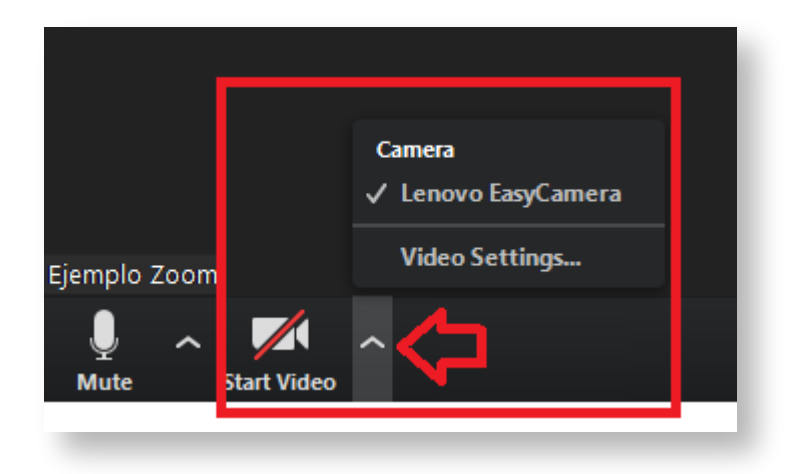

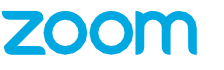

Si desea cambiar su micrófono, realice los mismos pasos en la flecha que se encuentra al lado del micrófono.

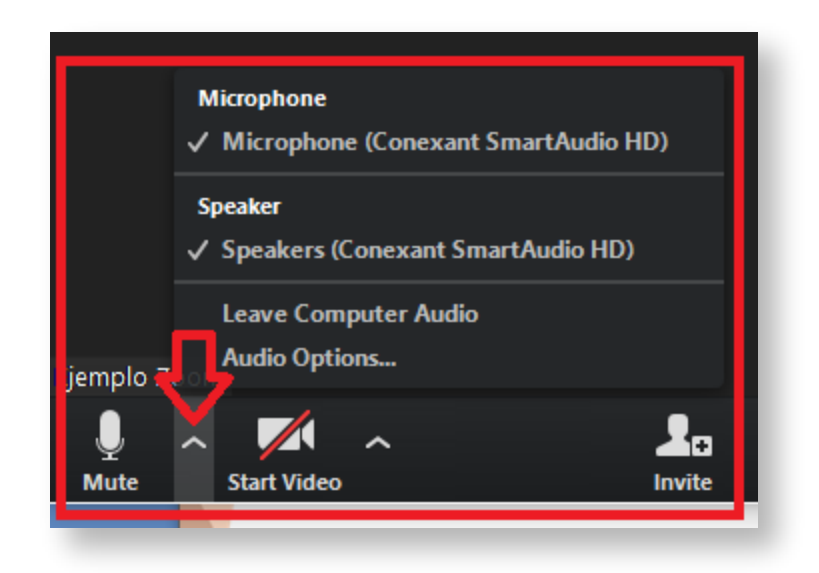

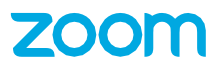

# **Habilitar Doble Monitor**

### <span id="page-33-0"></span>**Paso 1:**

Colóquese en la interfaz principal y haga clic en **"Setings".**

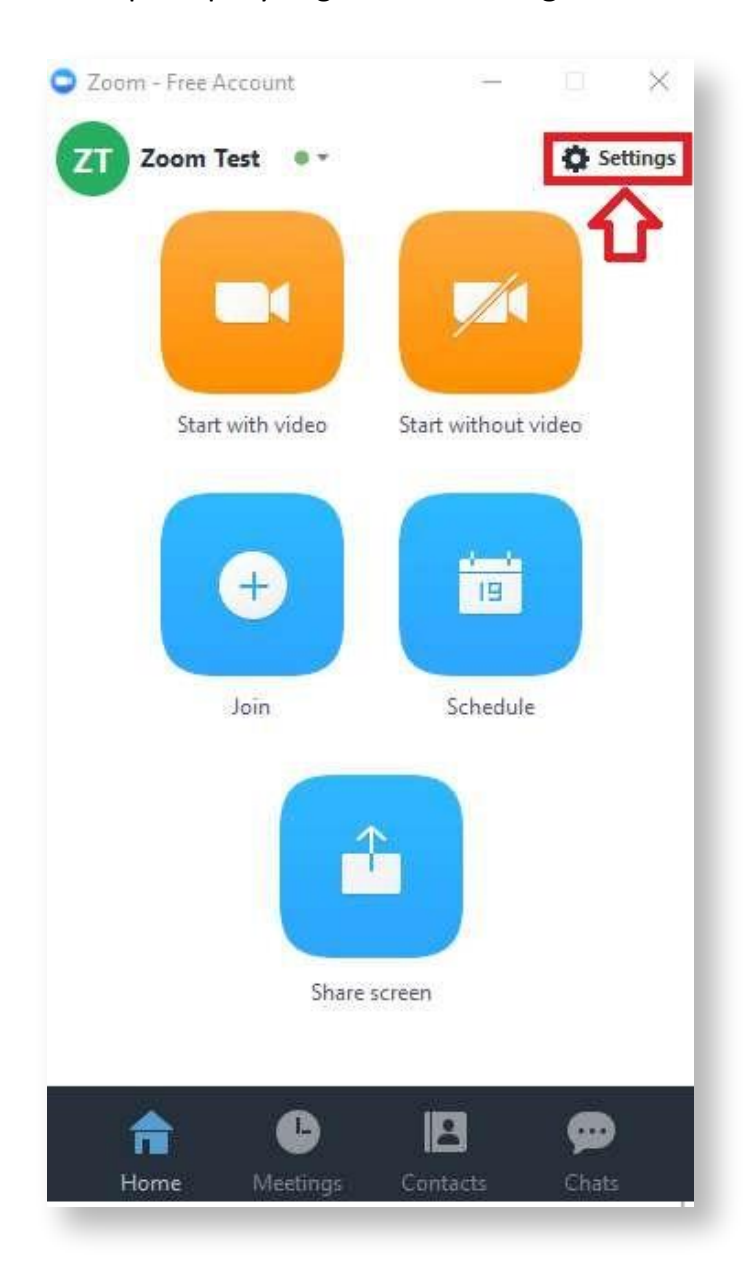

Colóquese en la opción **"General"**, **"Content Sharing"** y seleccione la casilla de **"Use Dual Monitors"**.

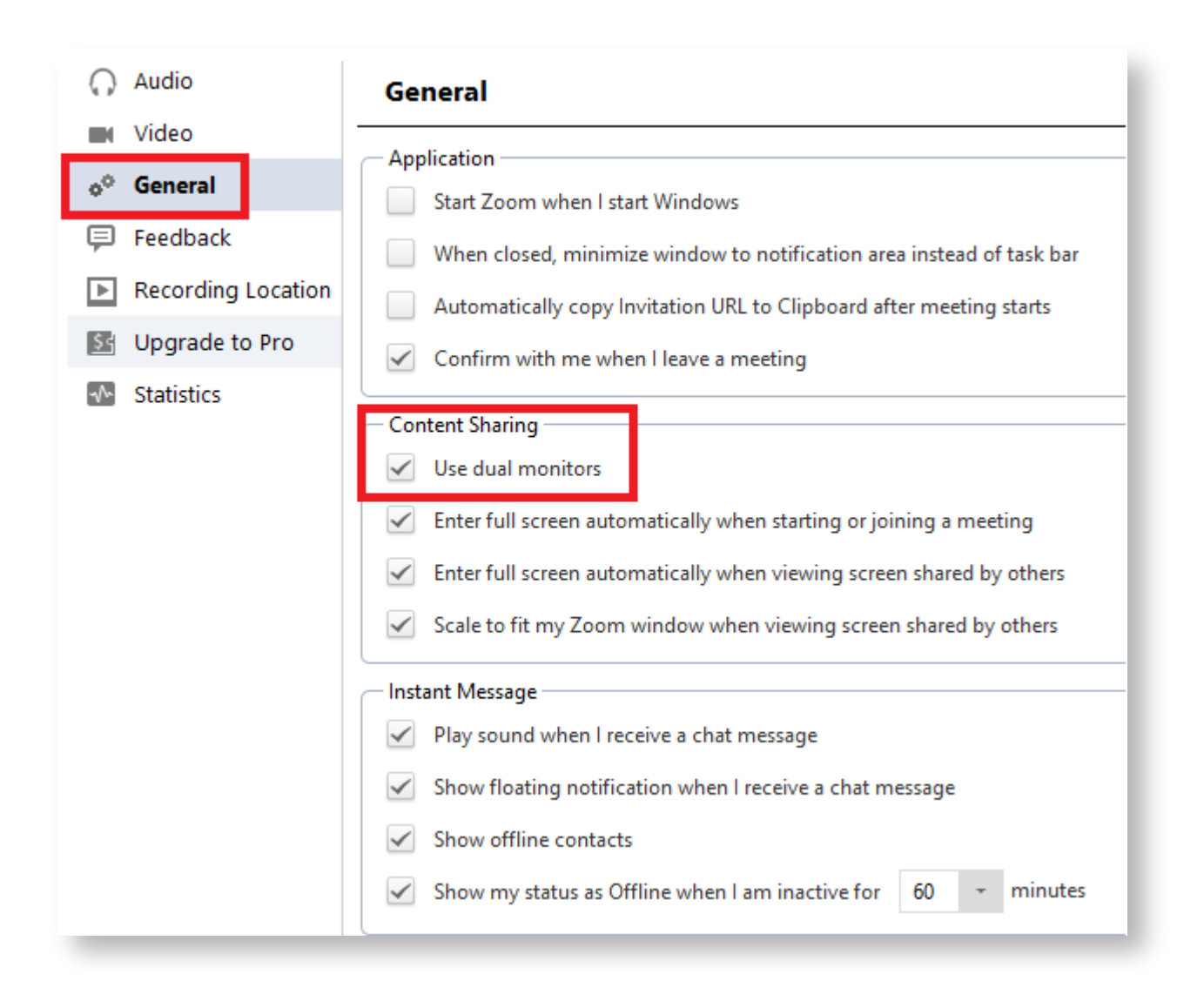

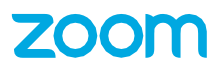

### **Llamar como Usuario Invitado**

#### **Paso 1:**

El usuario invitado debe recibir una invitación vía correo electrónico como se indica en el apartado **"Invitar participaciones a la Meeting vía Email"** ó proporcionar el enlace correspondiente para descargar la aplicación e ingresar a la Meeting, ejemplo de enlace directo: https://zoom.us/j/471798259

### <span id="page-35-0"></span>**Ejemplo de invitación vía correo electrónico:**

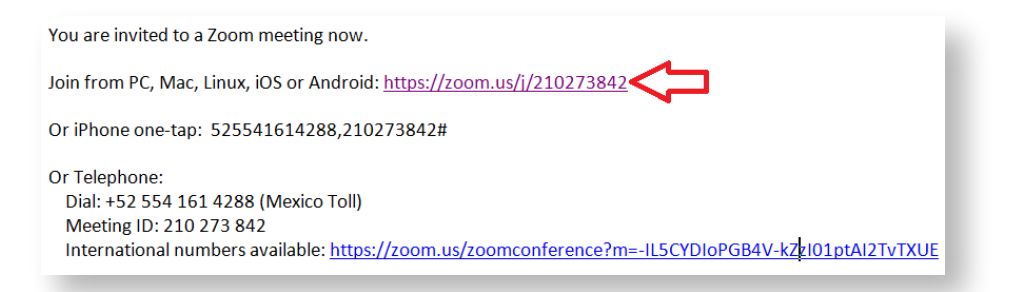

#### **Paso: 2**

Después de ingresar la URL, le aparecerá una solicitud, en la cual debe seleccionar la opción **"Ejecutar Aplicación".**

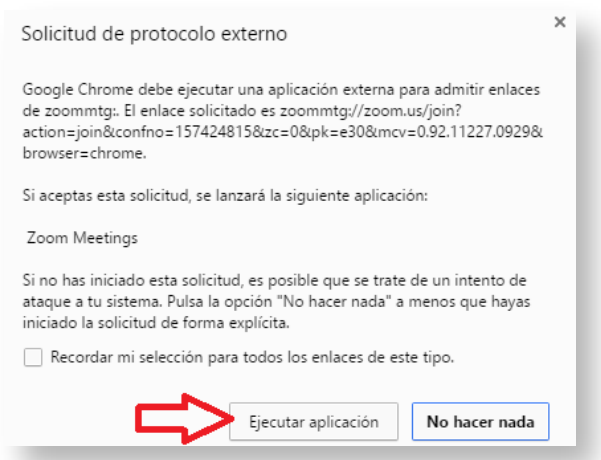

**Paso 3: Ejecute e instale la aplicación.**

### **Paso 4:**

Abra la aplicación y haga clic en el botón **"Join a Meeng".**

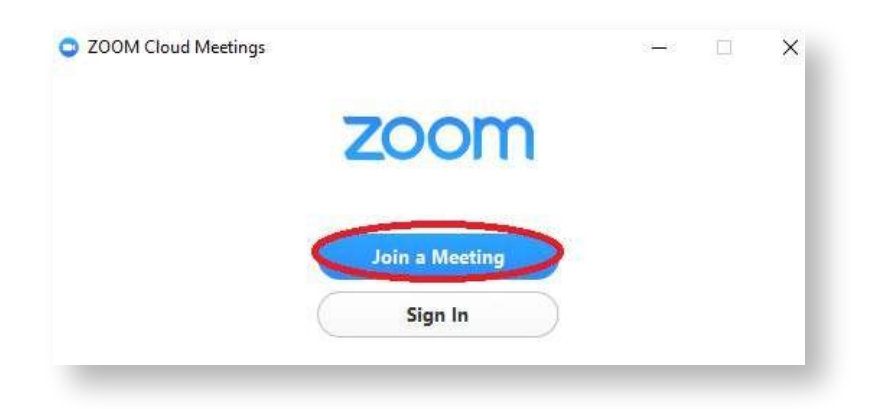

#### **Paso 5:**

Ingrese el número de la Meeting y su nombre, al finalizar haga clic en **"Join".**

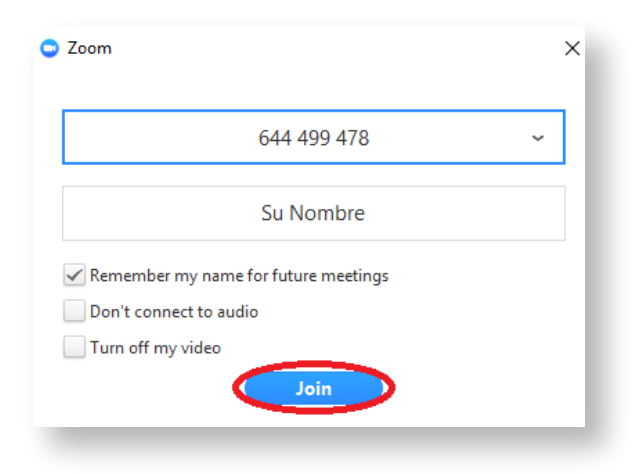

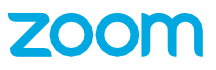